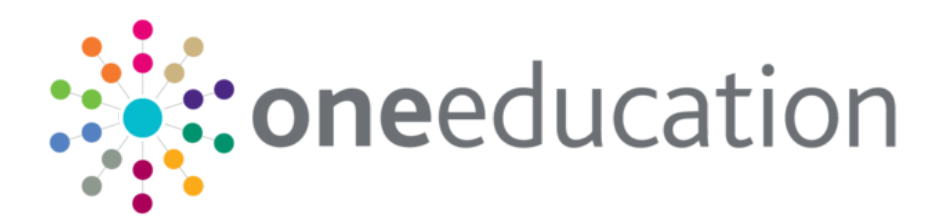

# Customising Citizen Portal **School Place Applications**

last updated for the Autumn 2016 (3.61) release

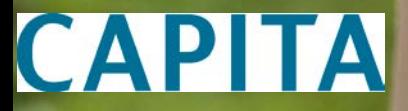

Handbook

### **Revision History**

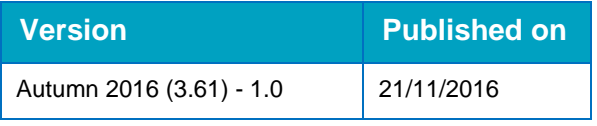

#### **Doc Ref**

Customising Citizen Portal School Place Applications Handbook/Autumn 2016 (3.61)/2016- 11-21

© Capita Business Services Ltd 2016. All rights reserved. No part of this publication may be reproduced, photocopied, stored on a retrieval system, translated or transmitted without the express written consent of the publisher. Microsoft® and Windows® are either registered trademarks or trademarks of Microsoft Corporation in the United States and/or other countries.

#### [www.capita-one.co.uk](http://www.capita-one.co.uk/)

#### **Contacting the Service Desk**

You can log a call with the Service Desk via the Customer Service tool available on [My Account.](https://myaccount.capita-cs.co.uk/)

#### **Providing Feedback on Documentation**

We always welcome comments and feedback on the quality of our documentation including online help files and handbooks. If you have any comments, feedback or suggestions regarding the module help file, this handbook (PDF file) or any other aspect of our documentation, please email:

#### [onepublications@capita.co.uk](mailto:onepublications@capita.co.uk)

Please ensure that you include the document name, version and aspect of documentation on which you are commenting.

### **Contents**

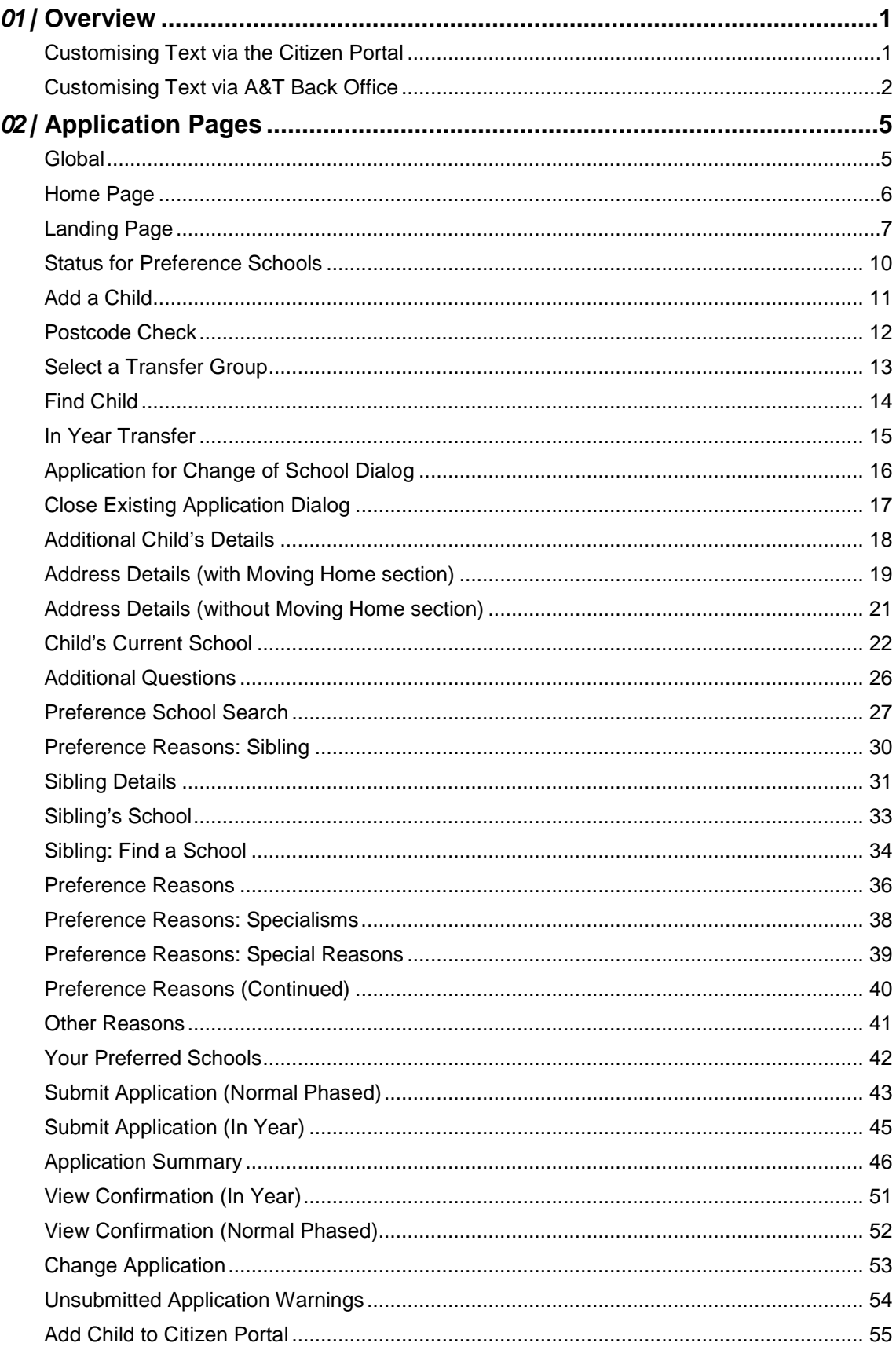

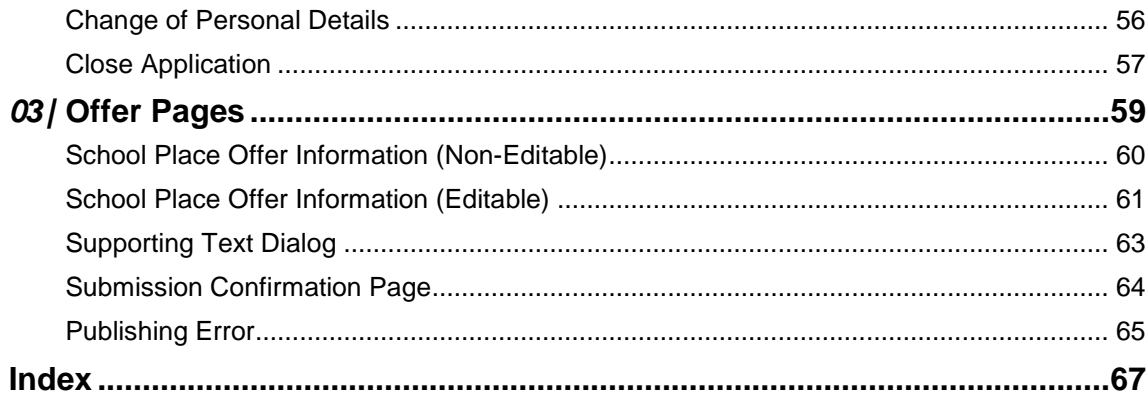

# <span id="page-4-0"></span>*01 |* **Overview**

The **School Places** area of the Citizen Portal is highly customisable, with most labels and textual content editable via the portal itself or A&T Back Office. Customising this content helps you to ensure that the advice and instructions given to applicants meet your LA's policies and guidelines.

### <span id="page-4-1"></span>**Customising Text via the Citizen Portal**

Most text in the School Places application flow is defined as a series of resources in the Citizen Portal's **Administration** area. A Citizen Portal resource is an area of customisable text that appears in a fixed location on a particular page of the portal. You can change the text that is displayed on the application pages by editing the appropriate resources.

To edit text in the Citizen Portal:

1. From the Citizen Portal homepage, select **Administration | Edit Resources** to display the **Resource Configuration** page.

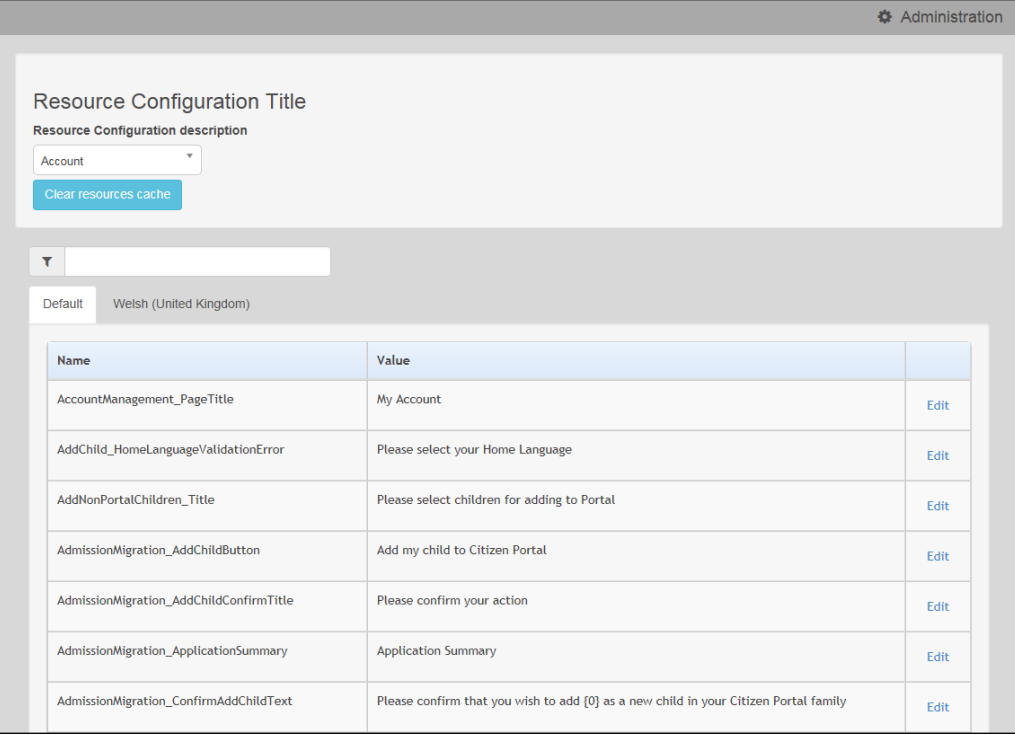

2. Select **Admissions** from the drop-down menu. A list of all the editable resources within the A&T area of the portal is displayed.

*NOTE: While most resources in the Citizen Portal application flow are part of the Admissions list, a few are shared with other modules and are therefore located in other lists.* 

*Resources not in the Admissions list are noted in the following chapter in the format xxx.yyyyyyy, where xxx is the name of the resource's parent list and yyyyyy is the name of the resource itself.*

3. Optionally, enter either a resource name or value into the search bar. The list filters to display only those resources that match your search criteria.

*NOTE: The easiest way to locate a resource whose name you don't know is to copy and paste the text from the portal into the search bar.* 

- 4. If your LA is Welsh, use the tabs at the top of the list to select a language:
	- **Select Default** to edit English resources.
	- Select Welsh (United Kingdom) to edit Welsh resources.
- 5. Click the **Edit** hyperlink for the resource you wish to edit to display the **Edit Resource** page for that resource.
- 6. Enter the required resource text into the **Resource Value** fields.
- 7. Click the **Save** button to save your changes and return to the **Resource Configuration** page.

#### **Entering Parameters**

Some resources have hard-coded parameters (such as the child's name or application date) that can be entered into the text. Each available parameter is numbered, with the first parameter having the number 0, the second parameter having the number 1, and so on. Parameters are entered using the string *{n}*, where *n* is the number of the parameter you wish to enter.

For example, the **SchoolChoices\_HeadingTextNormalTG** resource (the text displayed at the top of the **School Selection** screen for normal phased transfer groups) can take two parameters. Parameter {0} is the number of schools that the user can select (as defined in the transfer group setup), and parameter {1} is the closing date from the transfer group.

As such, the text "*You have selected the schools below. You may choose up to {0} schools and you may change your selection until {1}*" would display as "*You have selected the schools below. You may choose up to 5 schools and you may change your selection until 31/10/2016*", assuming that the transfer group was set up to allow a selection of five schools and had a closing date of 31/10/2016.

The resources list in chapter two details which resources can take parameters, how many parameters are available for that resource, and the data items to which each parameter corresponds.

### <span id="page-5-0"></span>**Customising Text via A&T Back Office**

Some of the custom text used in the Citizen Portal's School Places application flow is edited via A&T Back Office rather than as a Citizen Portal resource. This is generally the case where the displayed text is specific to a particular transfer group or sub-group.

Application text can be edited in three areas of A&T Back Office:

- **A&T Back Office | Administration | Applications | Online Parameters | Website Text:**  Enables you to configure certain blocks of user-definable text. For more information on using this page to configure text, see the *Website Text* topic of the A&T online Help, and the *Checking Online Parameters* section of the *Setting up A&T Online* reference guide (available from [www.onepublications.com](http://www.onepublications.com/) and My Account).
- **A&T Back Office | Process | Transfer Groups | E-App Settings | Online Text:** Enables you to configure blocks of text that are specific to a particular transfer group. For more information on using this page to configure text, see the *Adding Online Text* section of the *Configuring E-Application Settings* reference guide (available from [www.onepublications.com](http://www.onepublications.com/) and My Account).
- A&T Back Office | Process | Transfer Groups | Sub Groups | View Details | Additional **Online Parameters:** Enables you to configure blocks of text that are specific to a particular sub-group. For more information on using this page to configure text, see the *Selecting*

*Additional Online Parameters* section of the *Setting up Sub Groups* reference guide (available from [www.onepublications.com](http://www.onepublications.com/) and My Account).

The following table summarises text that is configurable via A&T Back Office, and details the page on which this text appears in Citizen Portal (if applicable). This list excludes the transfer group-dependent text that can be added to email content.

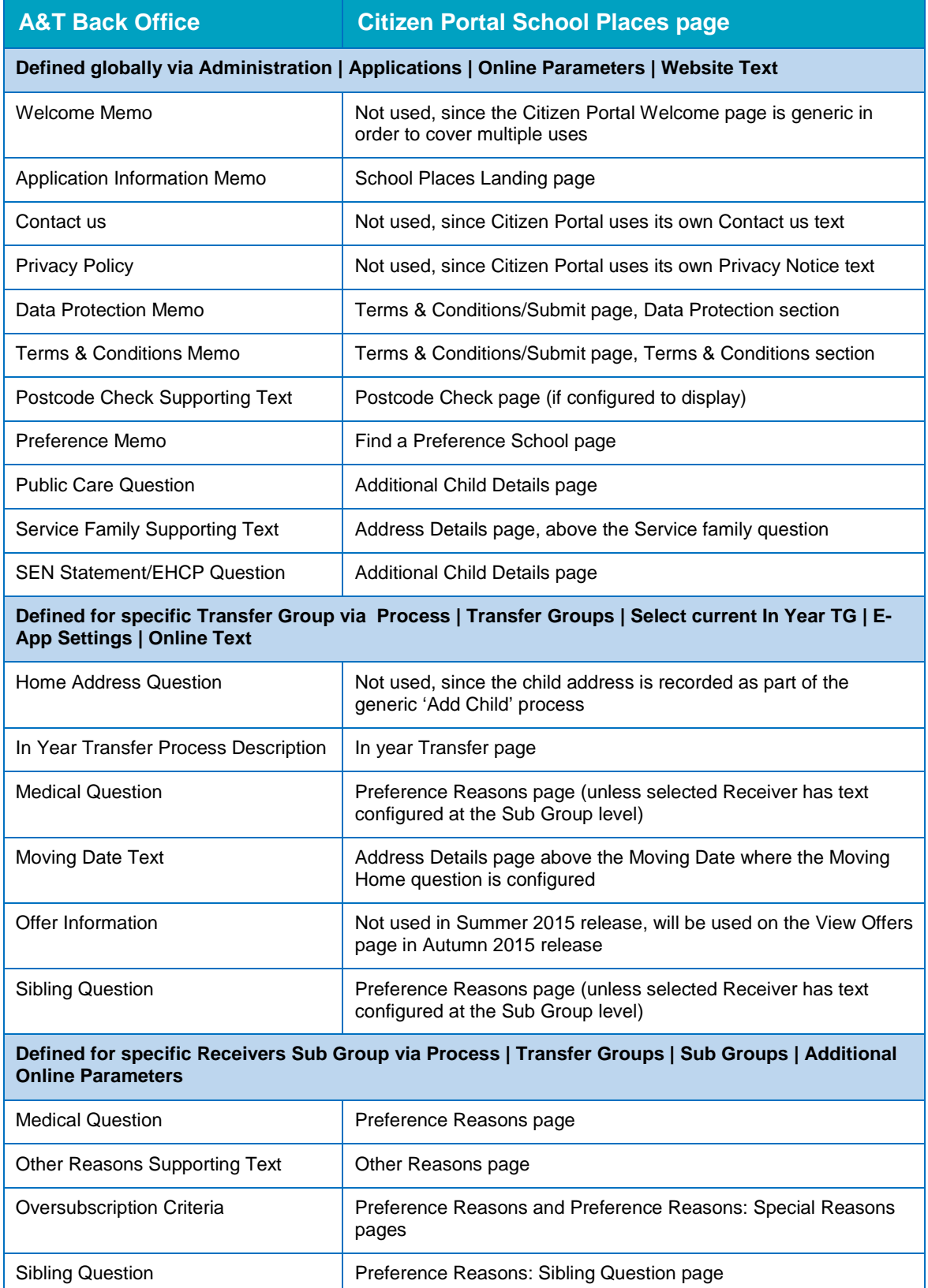

#### *Overview*

<span id="page-8-0"></span>This section details the screens used in the School Places application flow, and highlights the editable areas of each page. The tables indicate which Citizen Portal resource corresponds to which on-screen text element.

In the case of text elements that change conditionally (for example, application status indicators or error messages that produce a list of errors), all available resources are listed against each element.

Where a text element is edited via A&T Back Office instead of Citizen Portal, the table gives the location of the edit option for that particular element.

*NOTE: Most tooltips used in the application process are also customisable. These elements are listed in red in the tables, but are not displayed for space reasons.*

## <span id="page-8-1"></span>**Global**

These elements are used on all or most pages of the application flow:

- **HeadingTextAdmissions:** The heading text in the top right of each page.
- **Button\_NextAdmissions:** The text displayed on the **Next** button.
- **DisplayAttribute\_Back:** The text displayed on the **Back** button.
- **Button Cancel:** The text displayed on the **Cancel** button.
- **Button\_Close:** The text displayed on the **Close** button.
- **Button Confirm:** The text displayed on the **Confirm** button.
- **Button Continue:** The text displayed on the **Continue** button.
- **Button\_Home:** The text displayed on the **Home** hyperlink.

## <span id="page-9-0"></span>**Home Page**

#### Welcome to the Citizens Portal

Below, you will see a vast range of services available to you. If you have a two year old or a child coming up for two you could be eligible for support with nursery funding. Click on the Two Year Old Funding icon to apply. You may be eligible for support with funding your child's school meals. Click on the Free School Meals to apply. You may be eligible for support with funding your child's transportation to and from school. Click on the Transport icon to apply.

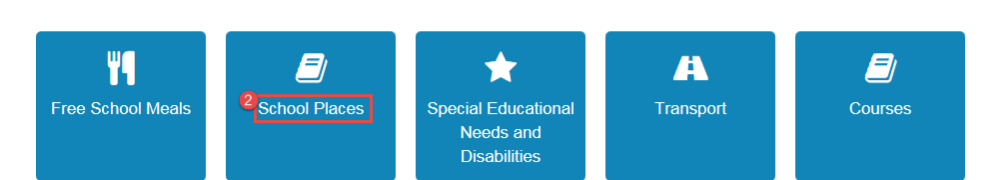

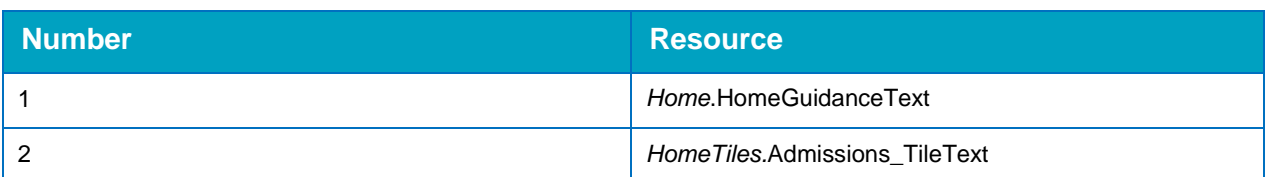

# <span id="page-10-0"></span>**Landing Page**

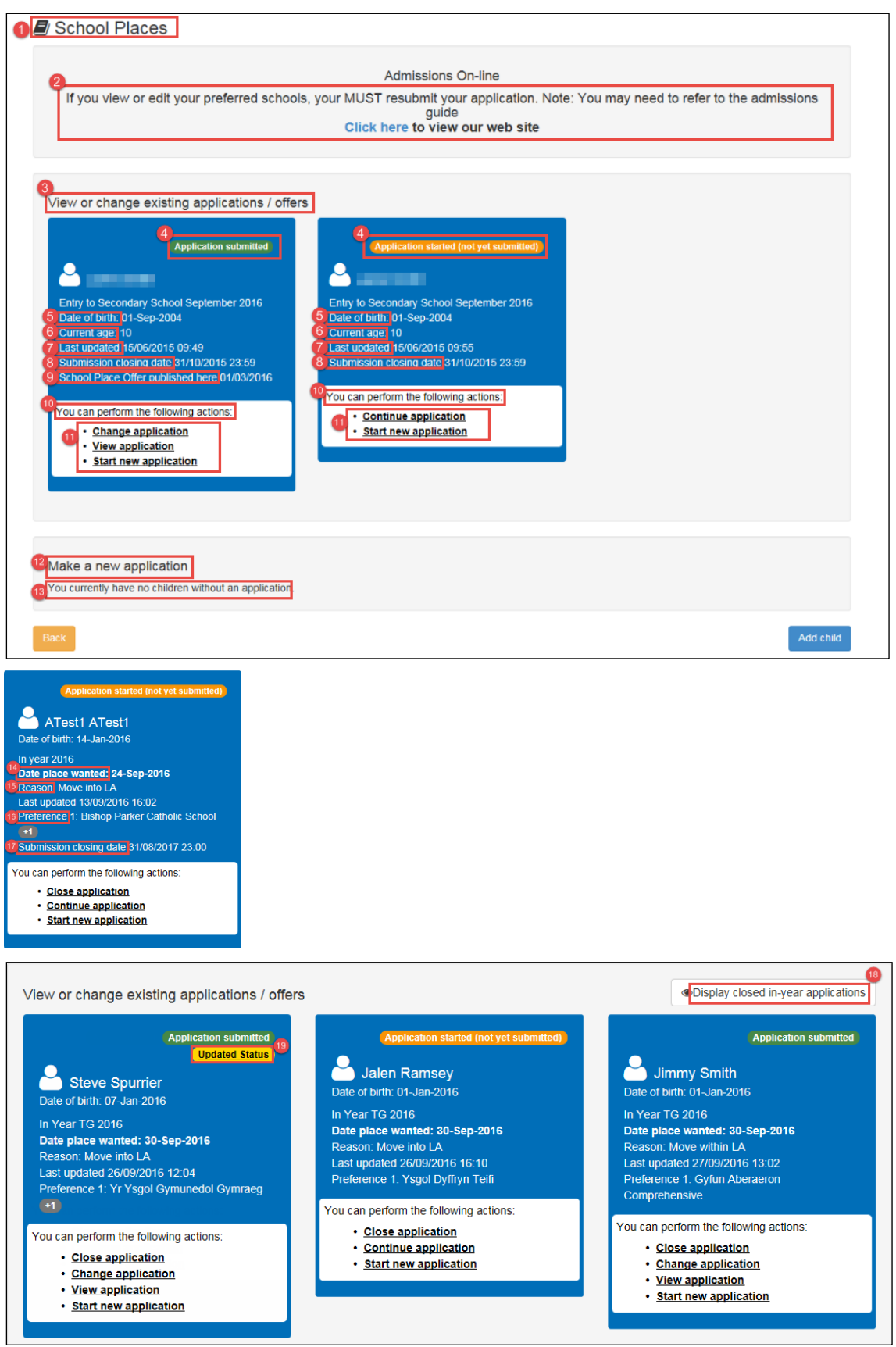

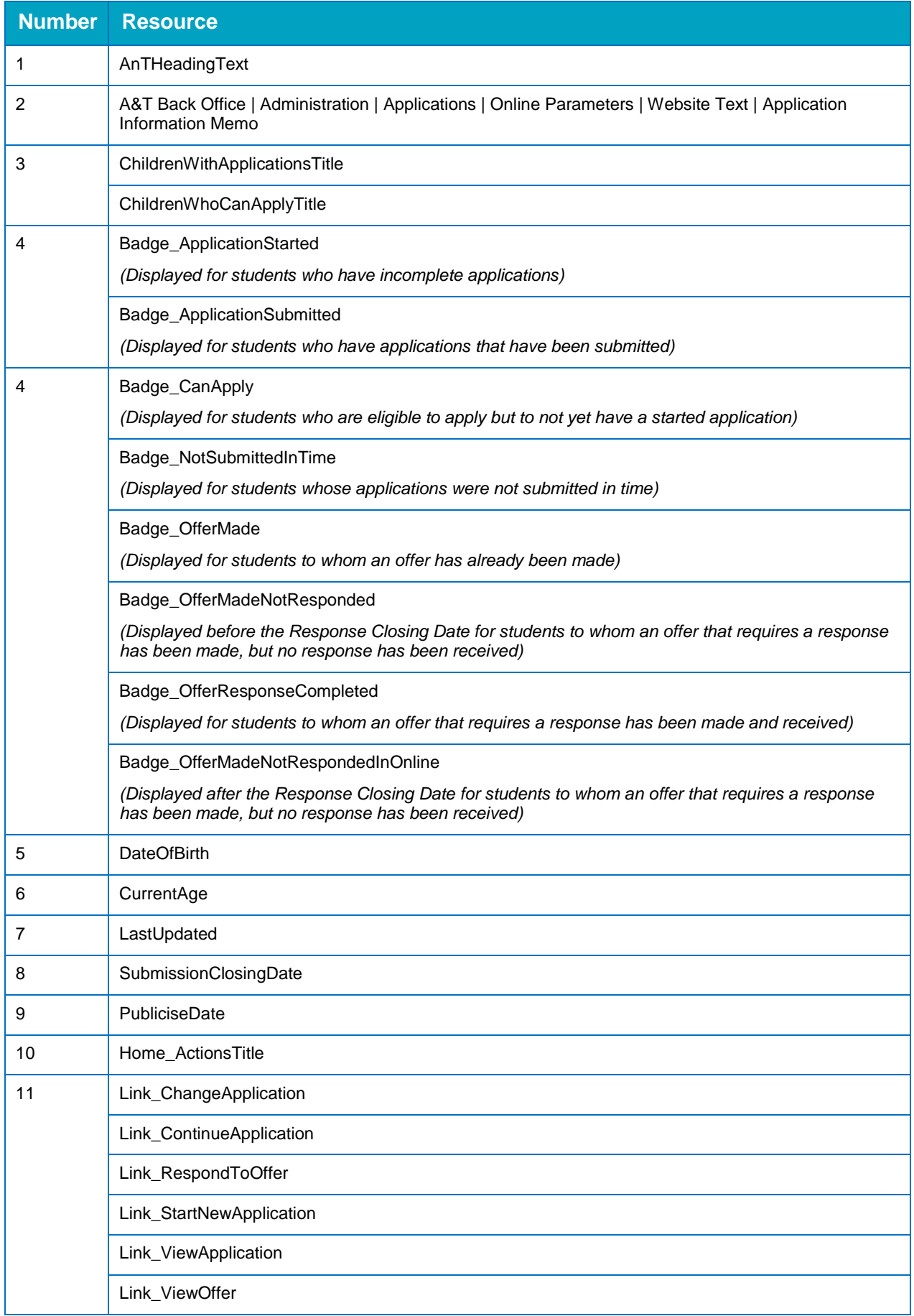

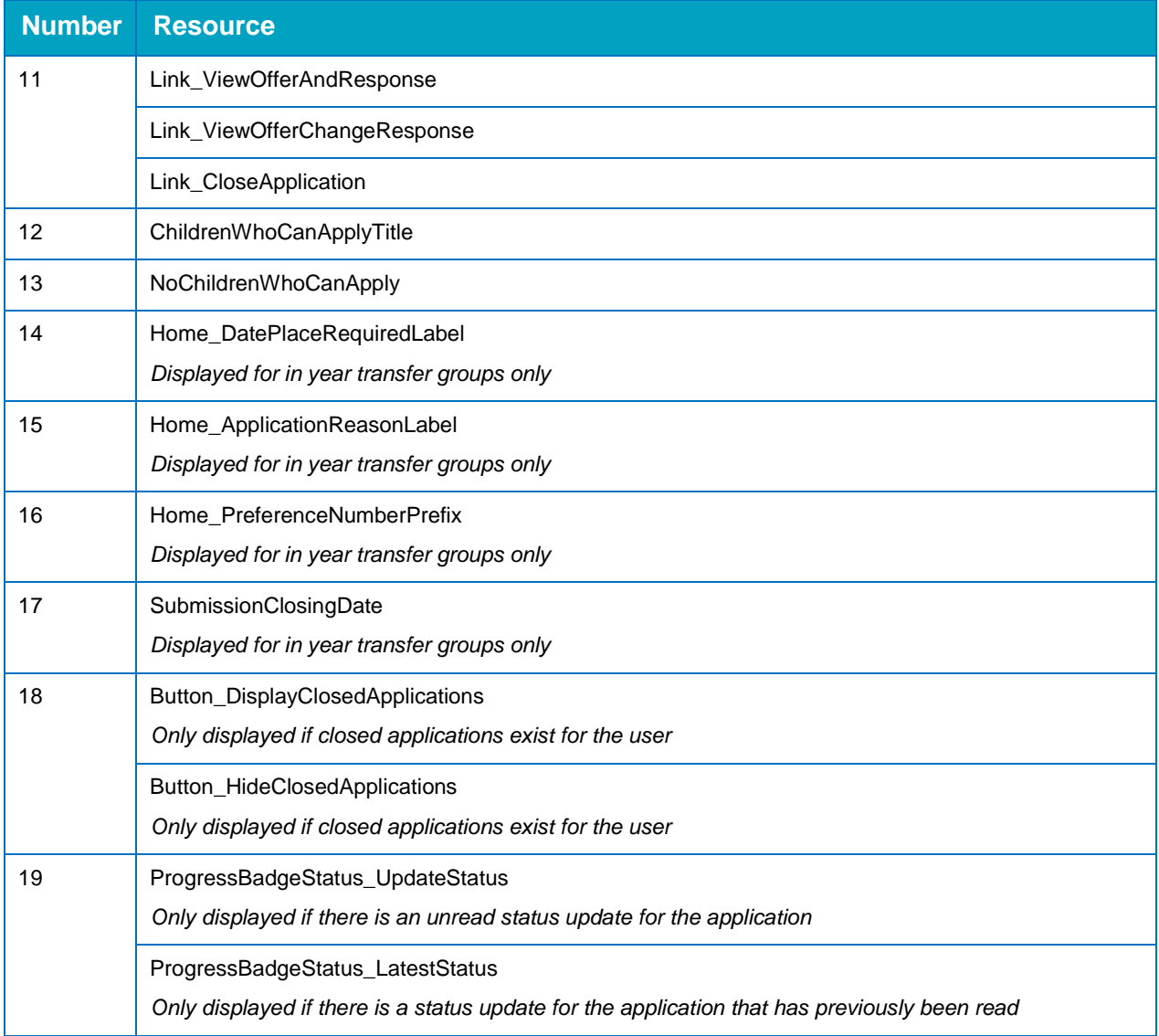

## <span id="page-13-0"></span>**Status for Preference Schools**

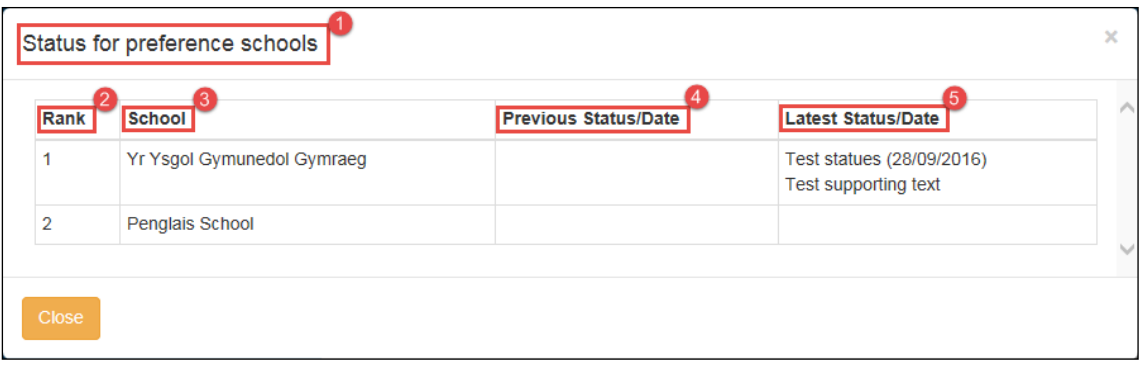

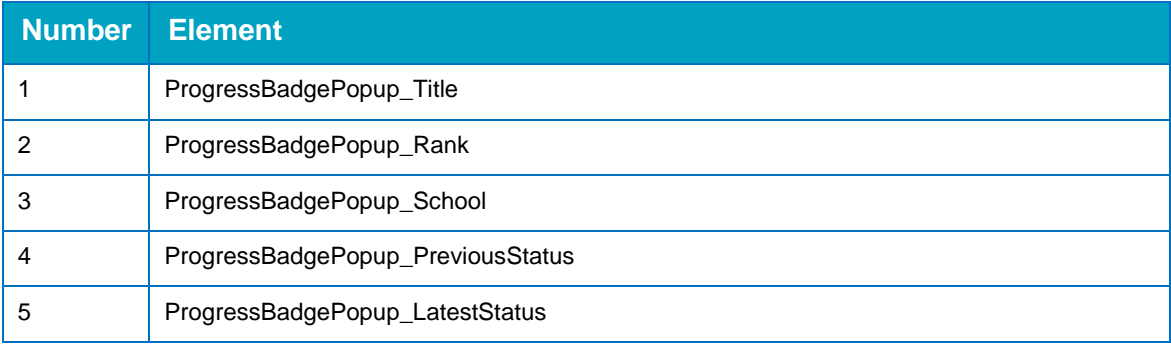

### <span id="page-14-0"></span>**Add a Child**

Note that many of the resources on the **Add Child** page are listed under the **Free School Meals** and **Account** lists of the **Citizen Portal | Administration | Edit Resources** page (instead of the **Admissions** page).

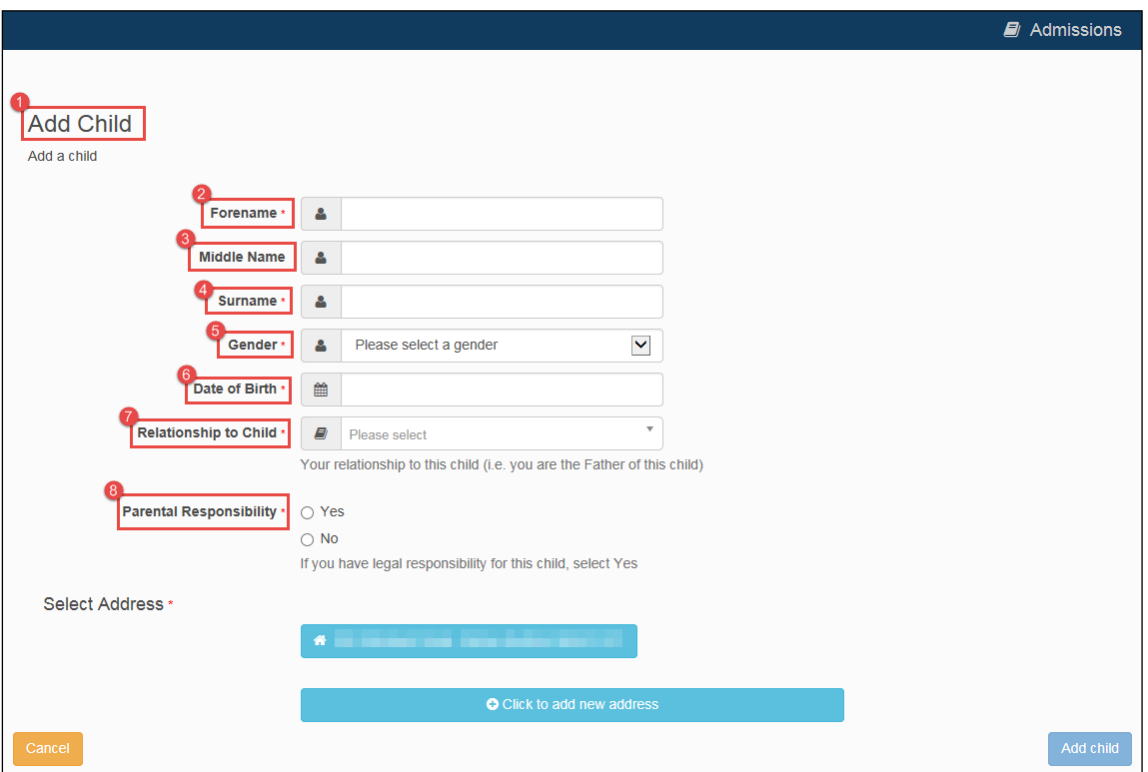

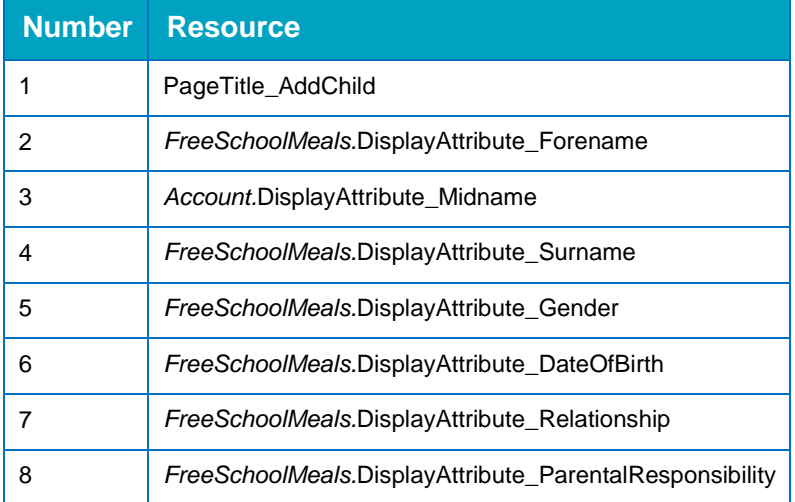

*NOTE: You can customise the list of relationships available in the Relationship to Child field. See the Configuring lookup values for Parental Relationships, Citizen Titles and Faiths section of the A&T 3.57 Product Notes for more information on this process.*

## <span id="page-15-0"></span>**Postcode Check**

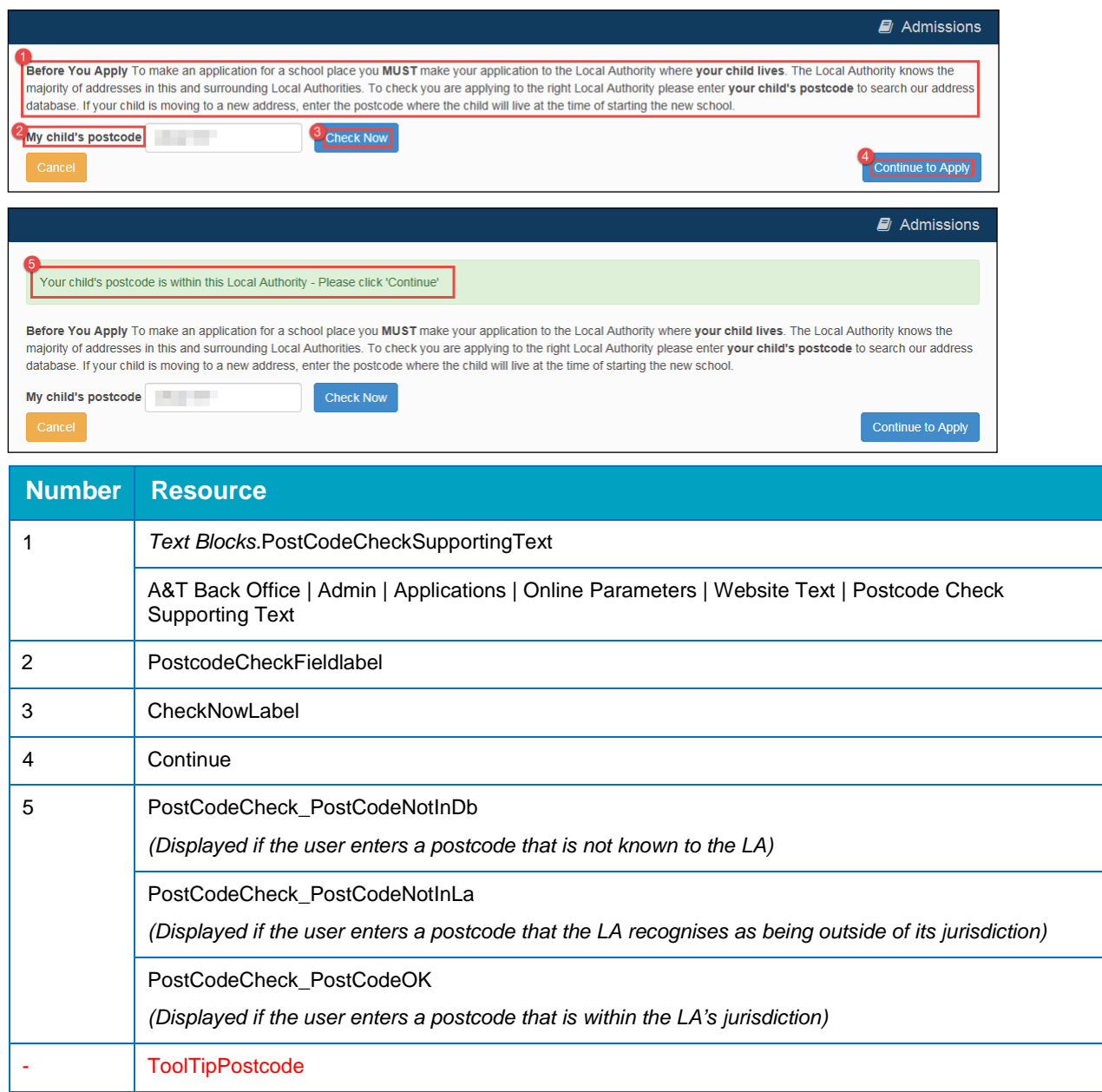

# <span id="page-16-0"></span>**Select a Transfer Group**

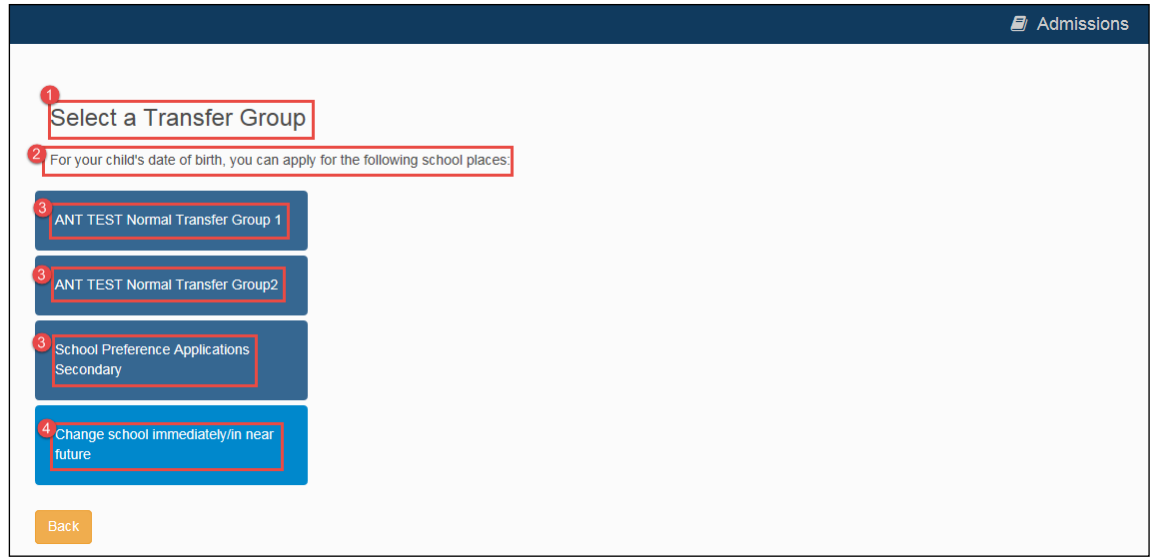

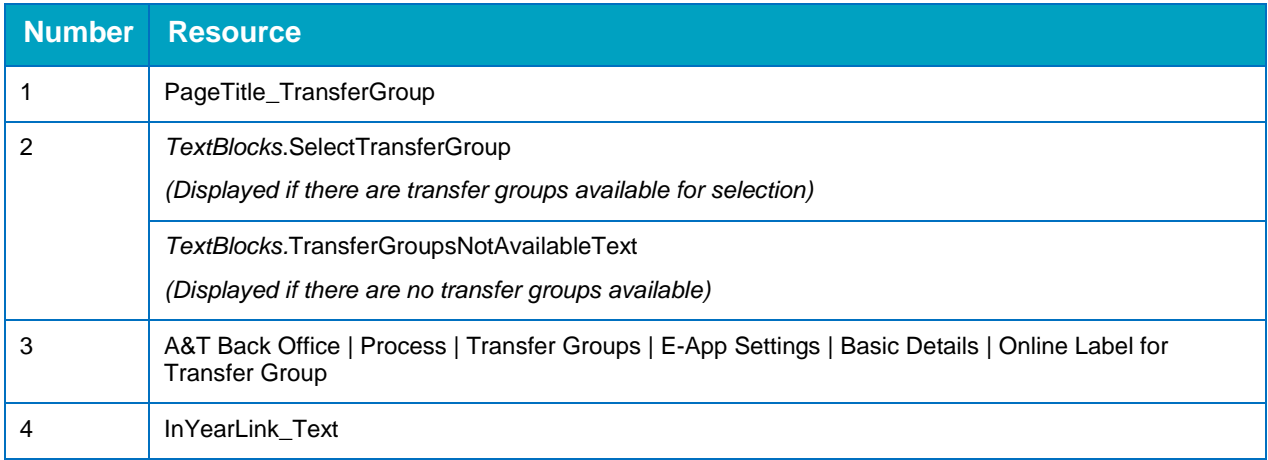

### <span id="page-17-0"></span>**Find Child**

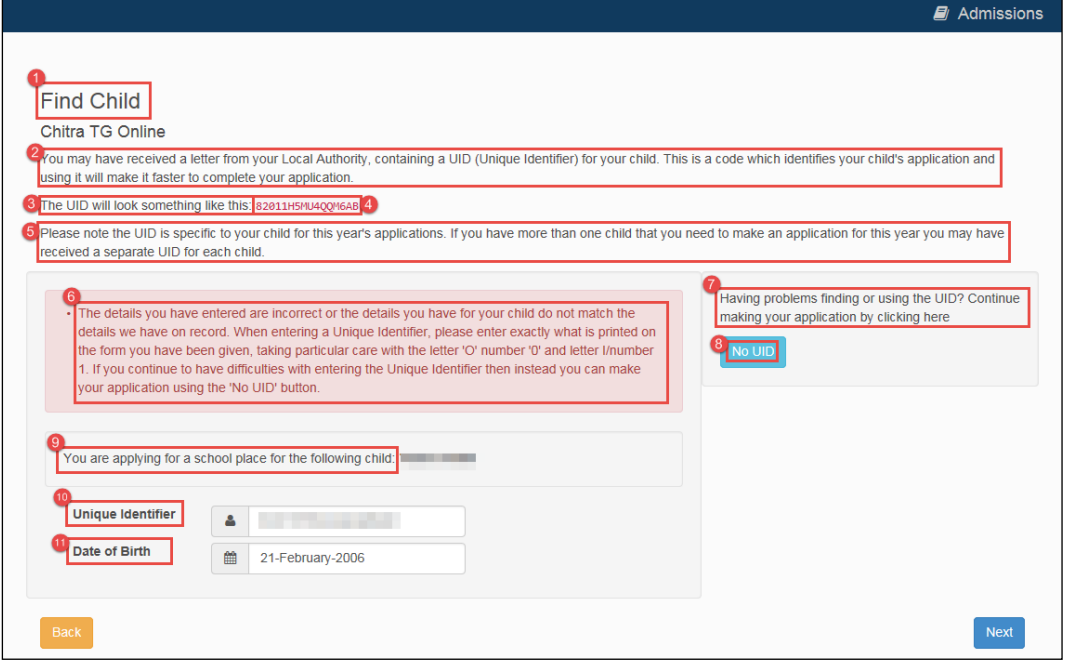

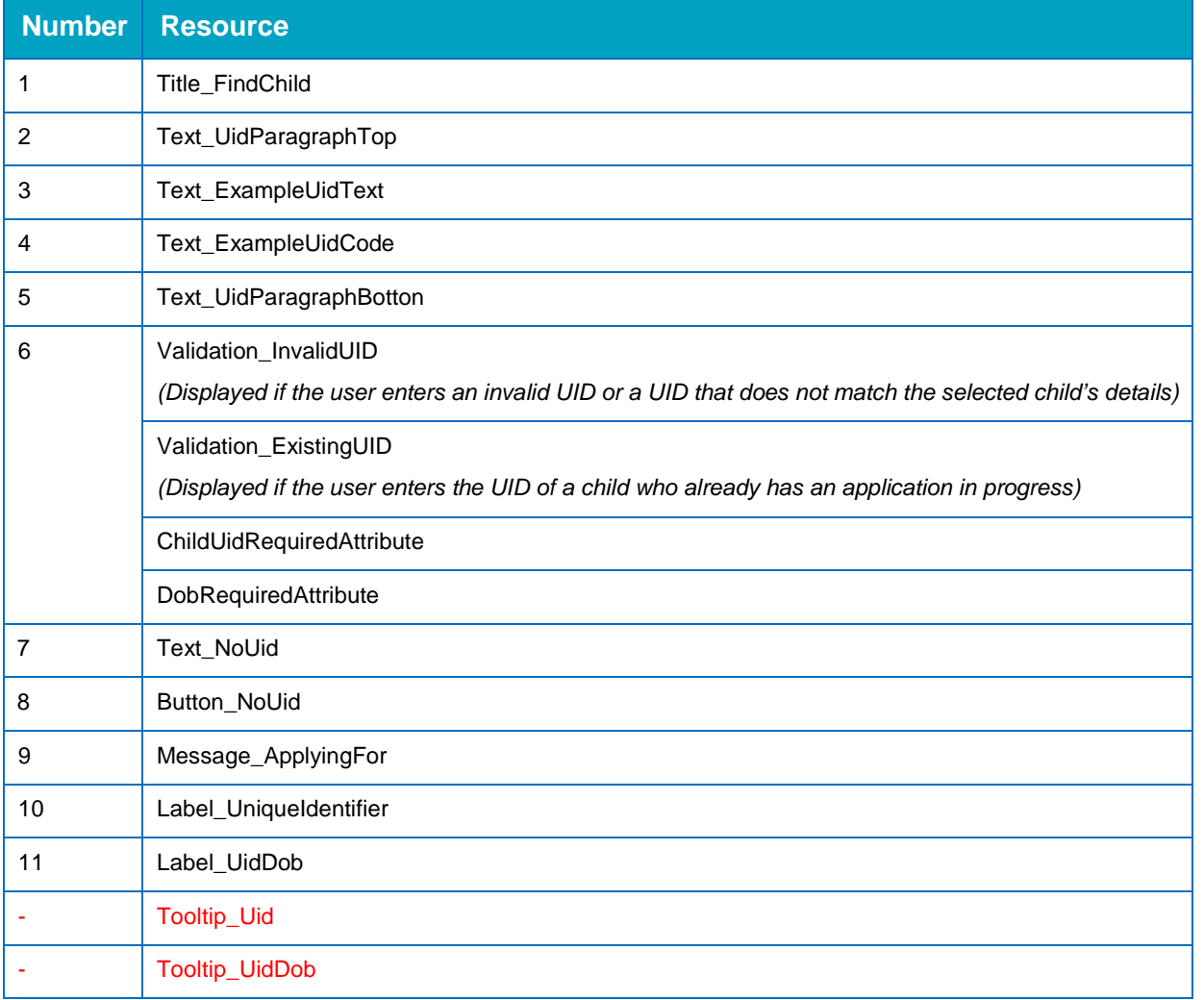

### <span id="page-18-0"></span>**In Year Transfer**

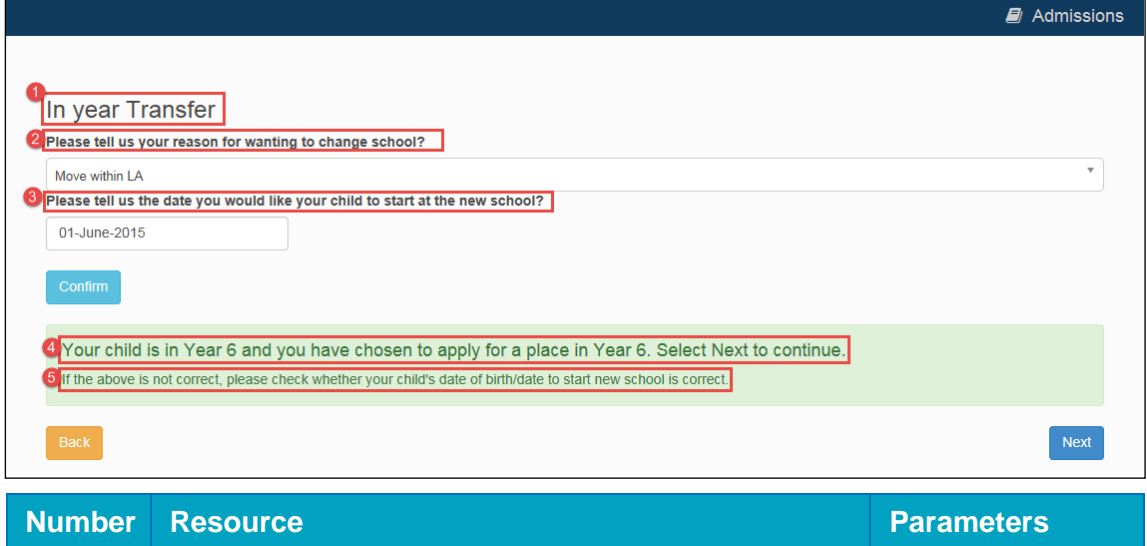

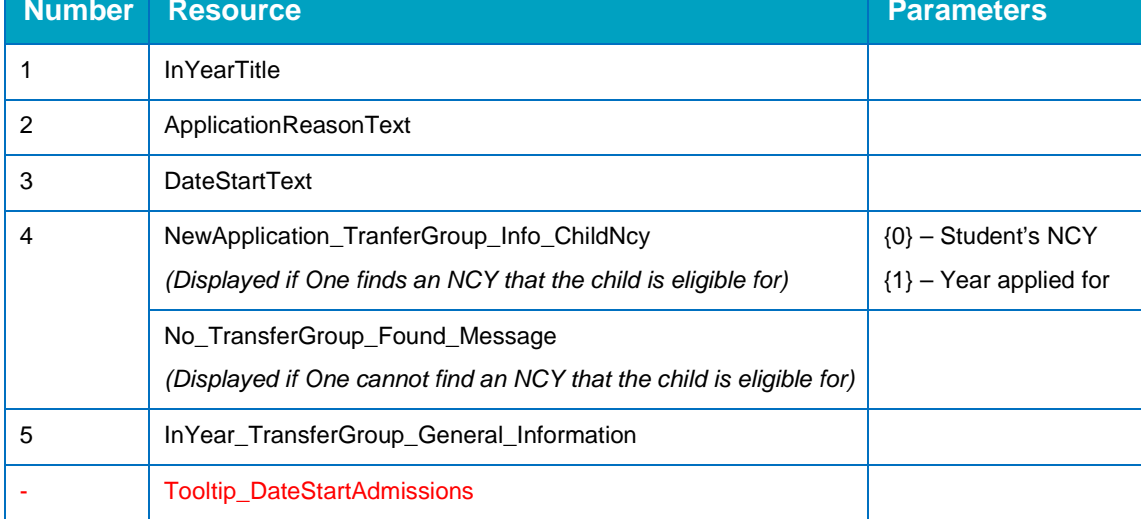

*NOTE: Optional guidance text can be configured in A&T Back Office | Transfer Groups | E-App Settings | Online Text | In Year Transfer Process Description. If entered, this text is displayed directly underneath the page title.*

# <span id="page-19-0"></span>**Application for Change of School Dialog**

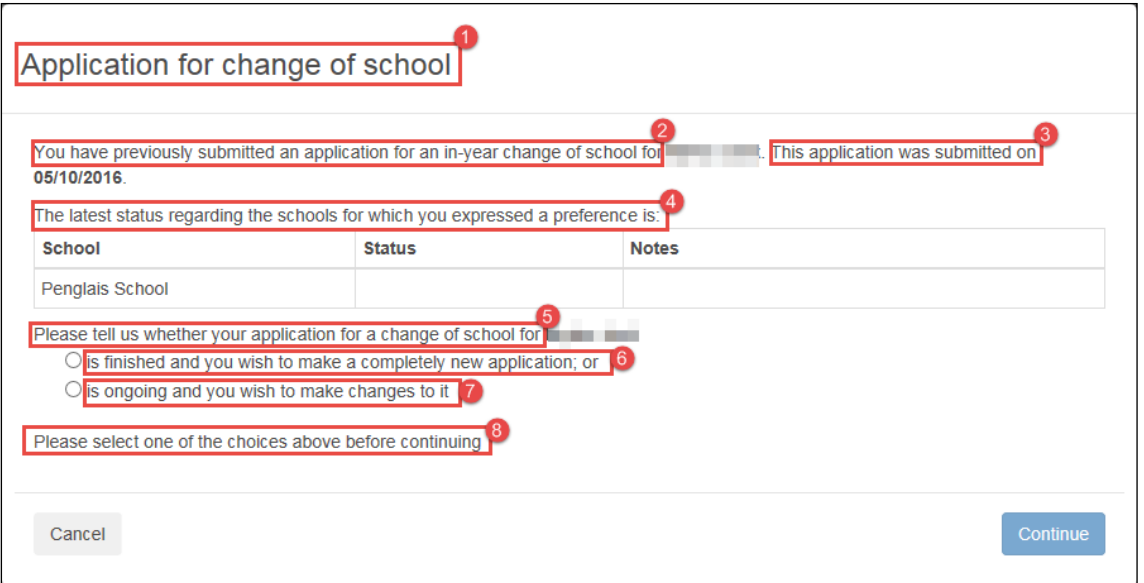

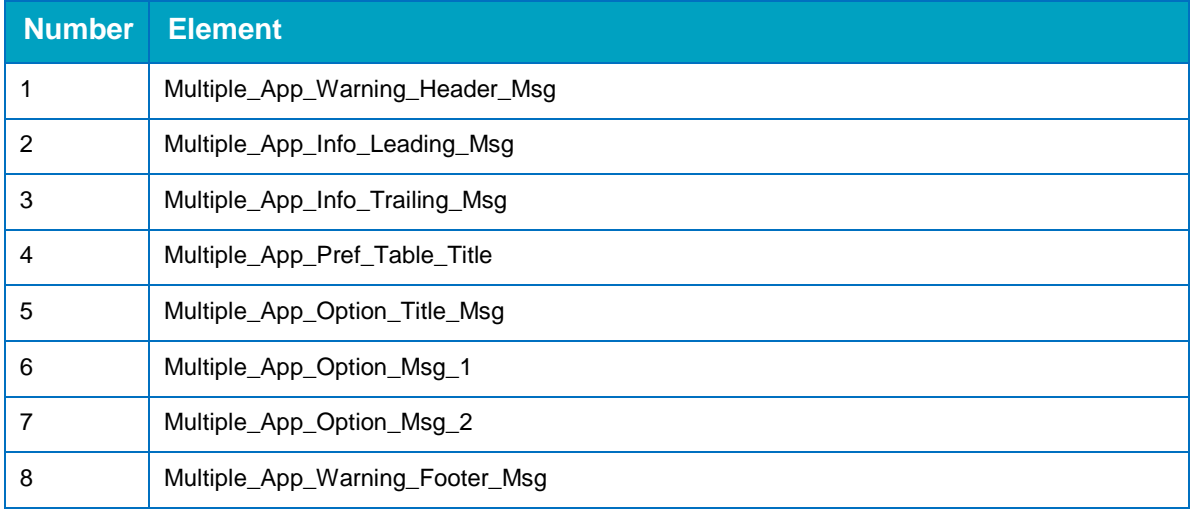

# <span id="page-20-0"></span>**Close Existing Application Dialog**

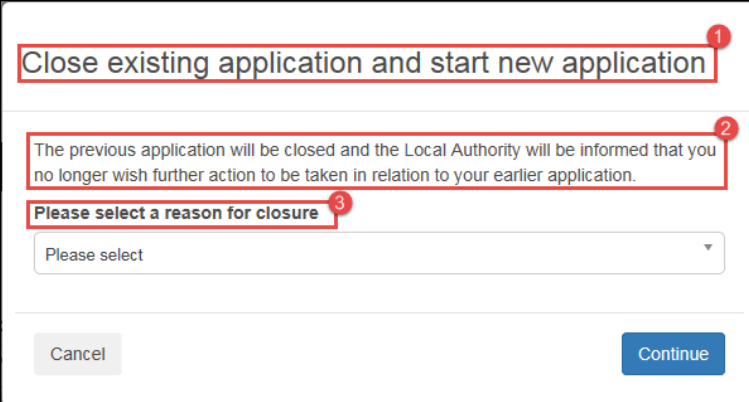

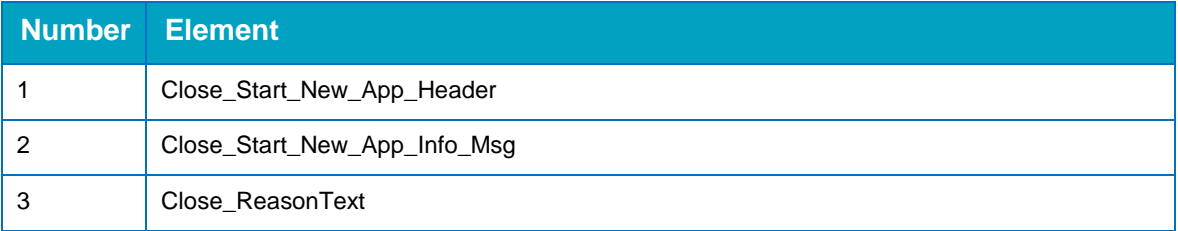

# <span id="page-21-0"></span>**Additional Child's Details**

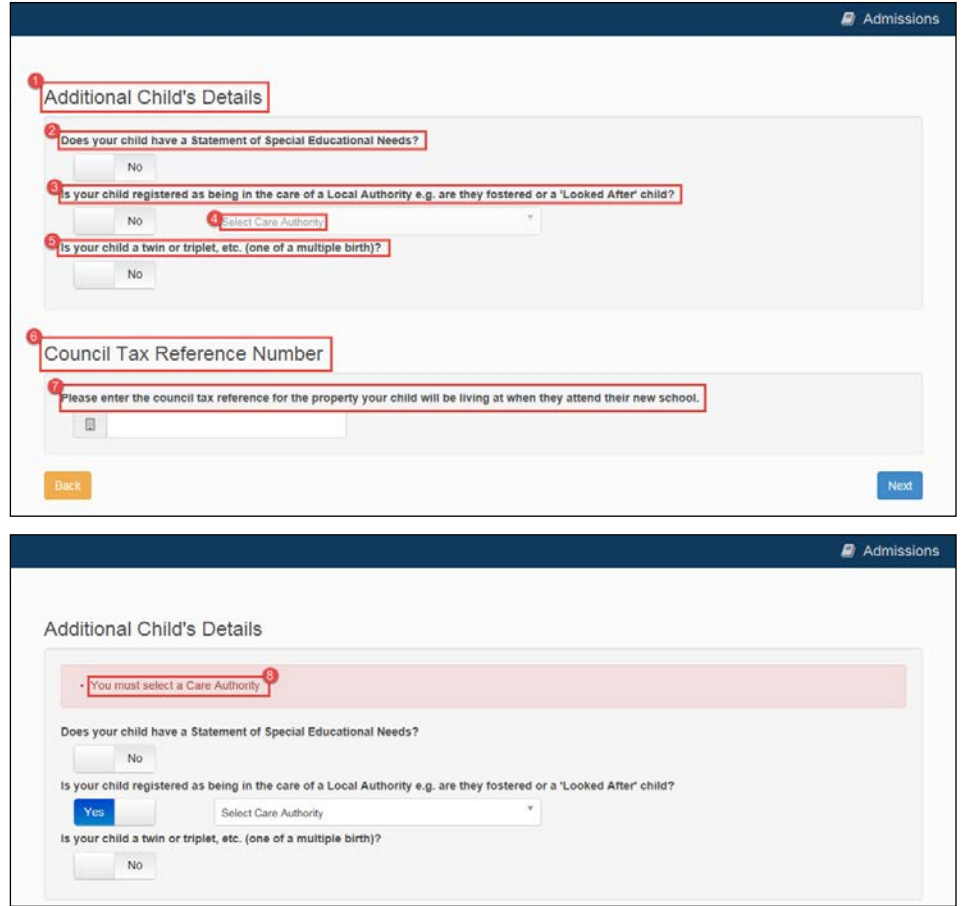

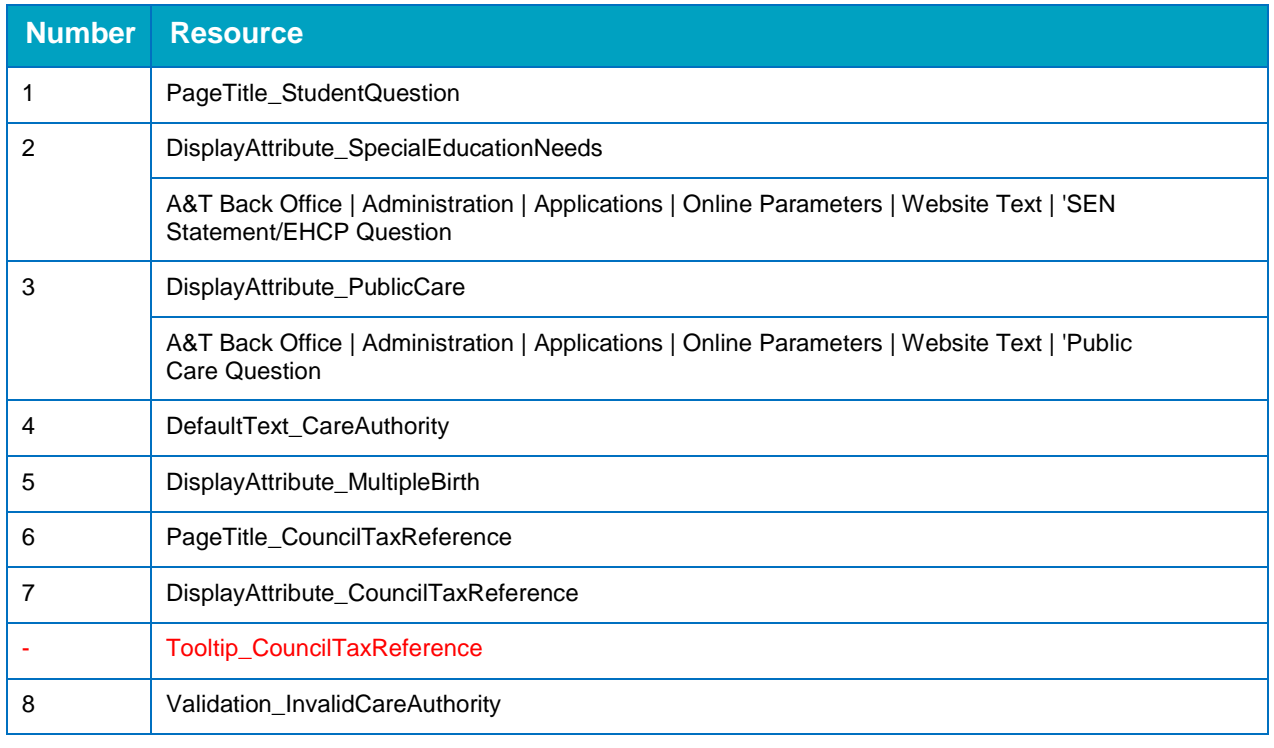

*NOTE: The Council Tax Reference Number section is only displayed if the Process | Transfer Groups | E-App Settings | Basic Details | Request Council Tax Reference Online check box is selected for the transfer group.*

# <span id="page-22-0"></span>**Address Details (with Moving Home section)**

This version of the **Address Details** page is displayed if the **Process | Transfer Groups | E-App Settings | Basic Details | Ask Parent For Moving Address & Date** check box is selected for the student's transfer group.

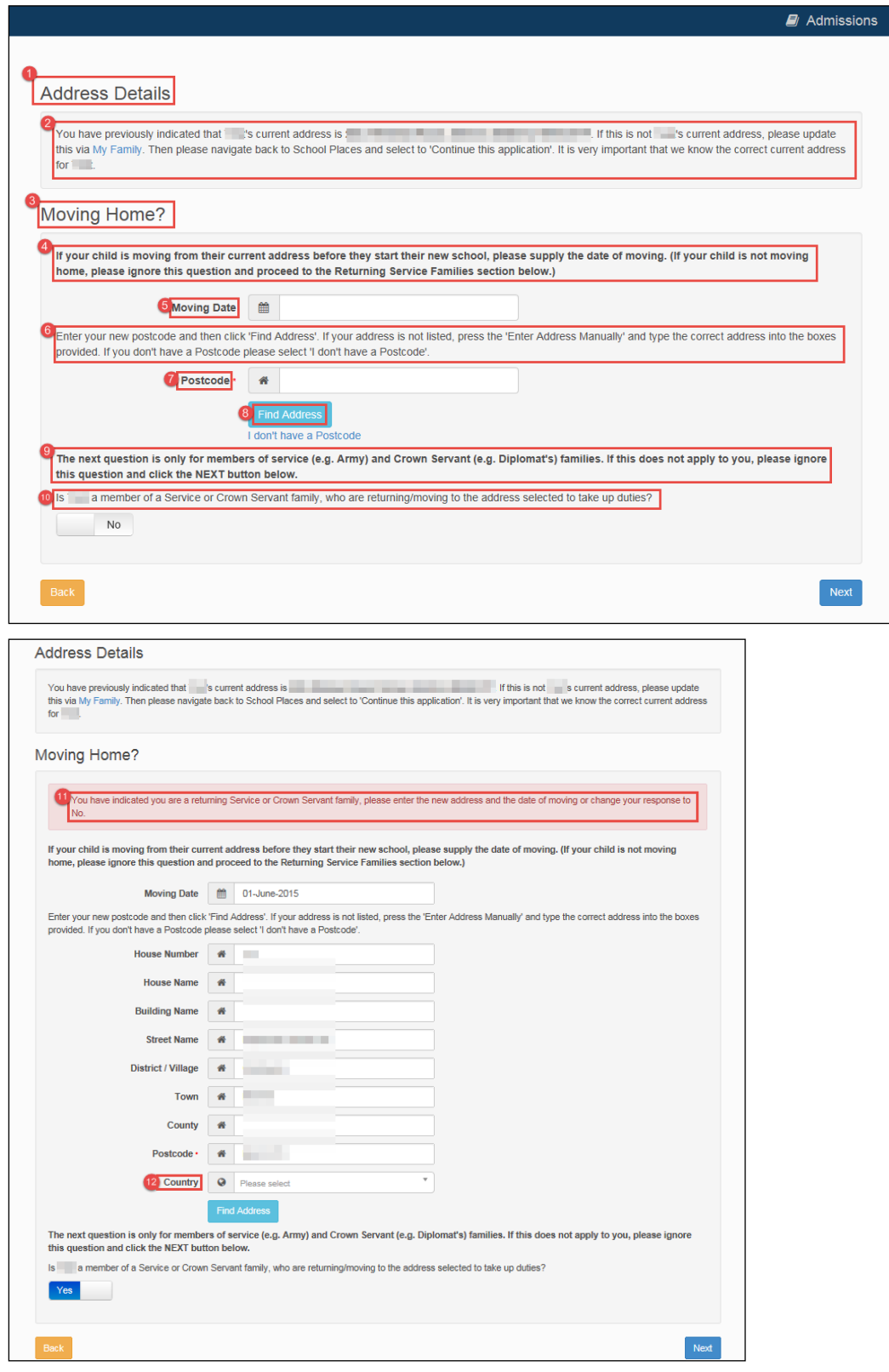

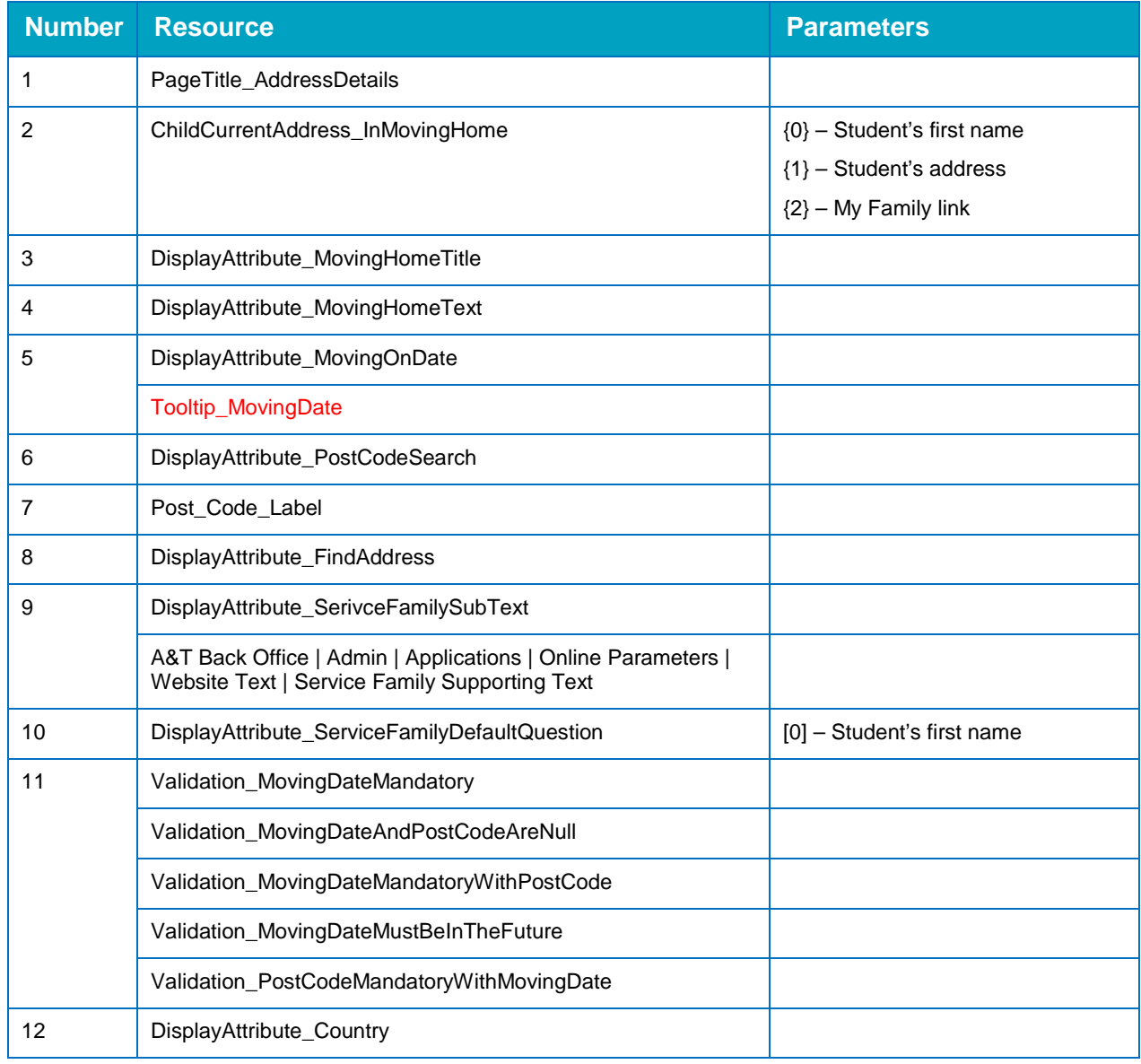

### <span id="page-24-0"></span>**Address Details (without Moving Home section)**

This version of the **Address Details** page is displayed if the **Process | Transfer Groups | E-App Settings | Basic Details | Ask Parent For Moving Address & Date** check box is not selected for the student's transfer group.

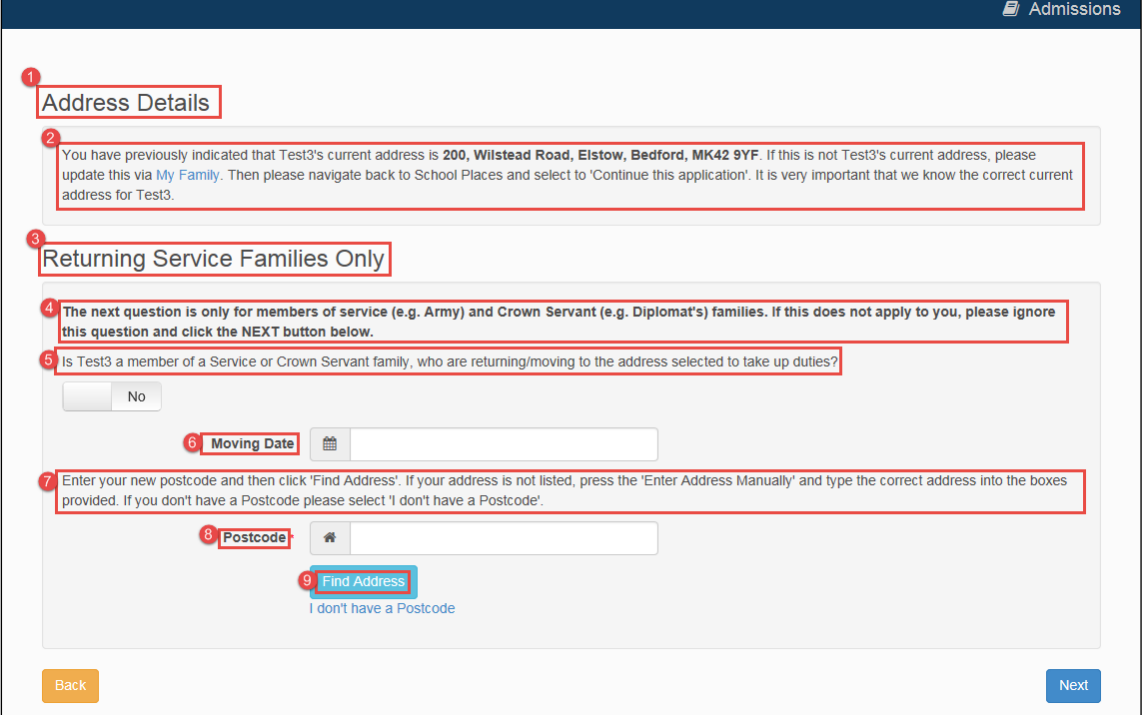

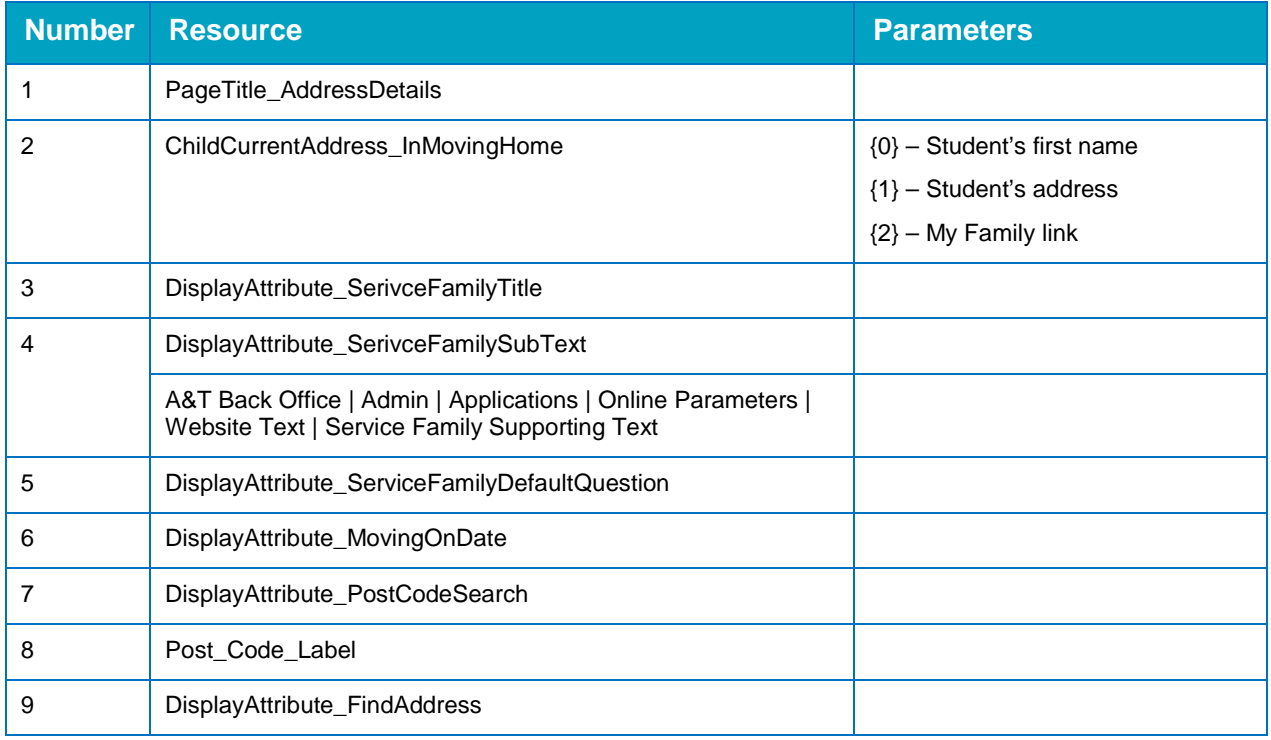

## <span id="page-25-0"></span>**Child's Current School**

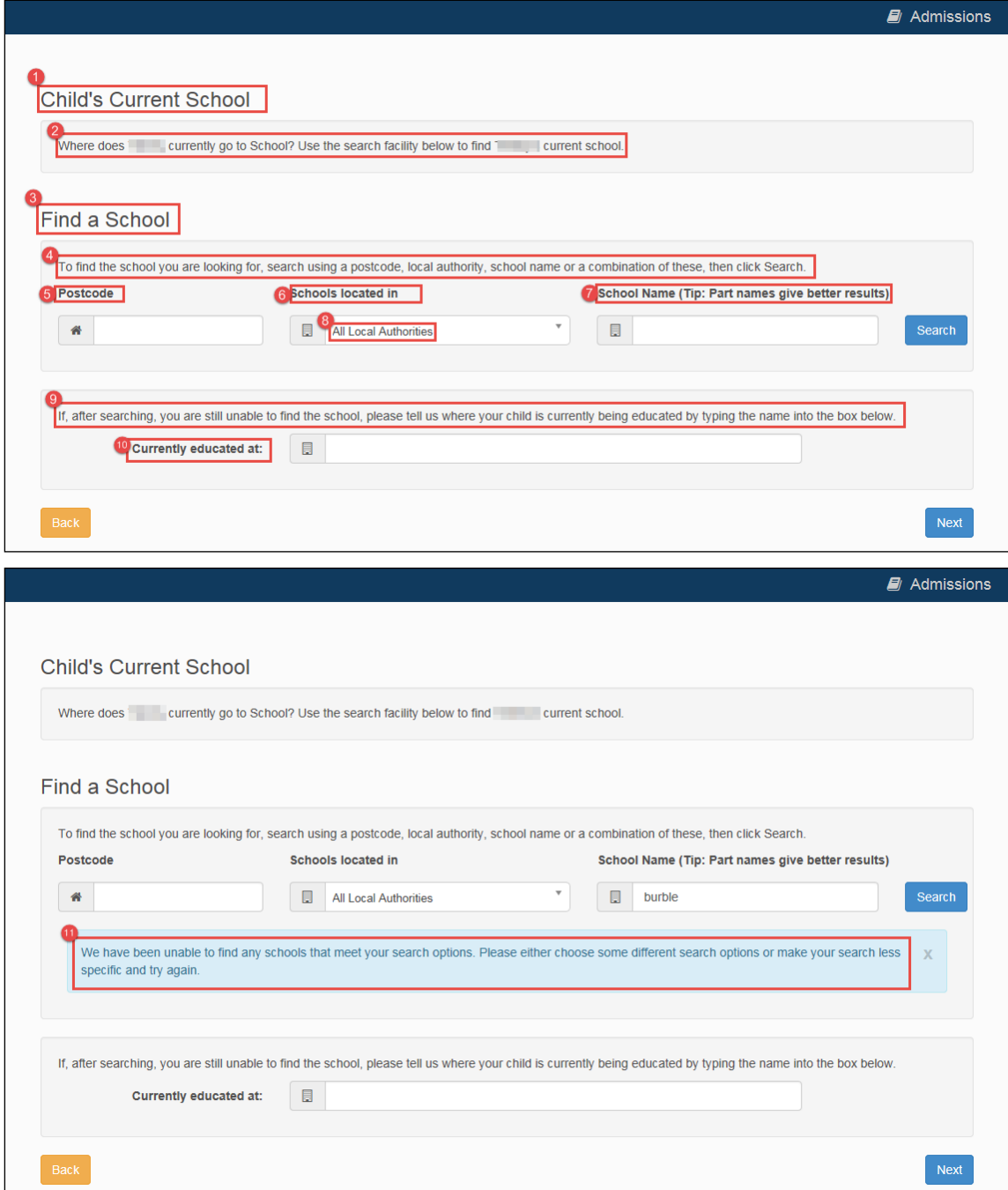

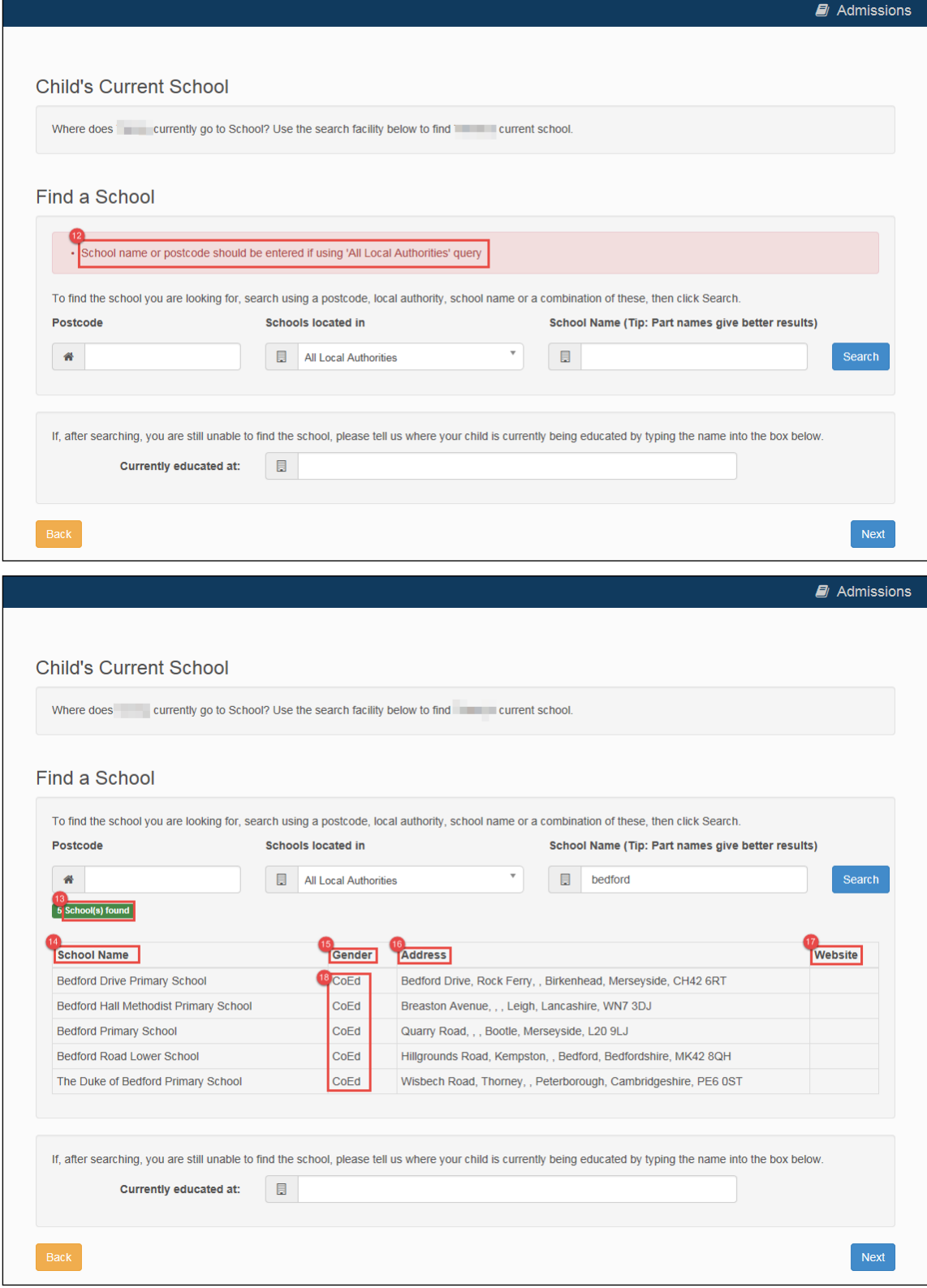

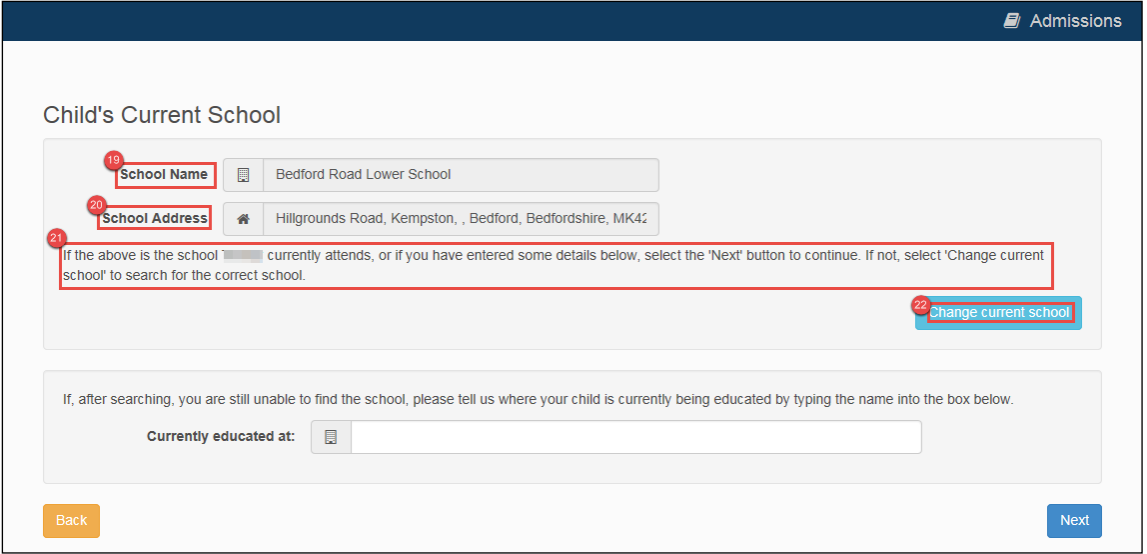

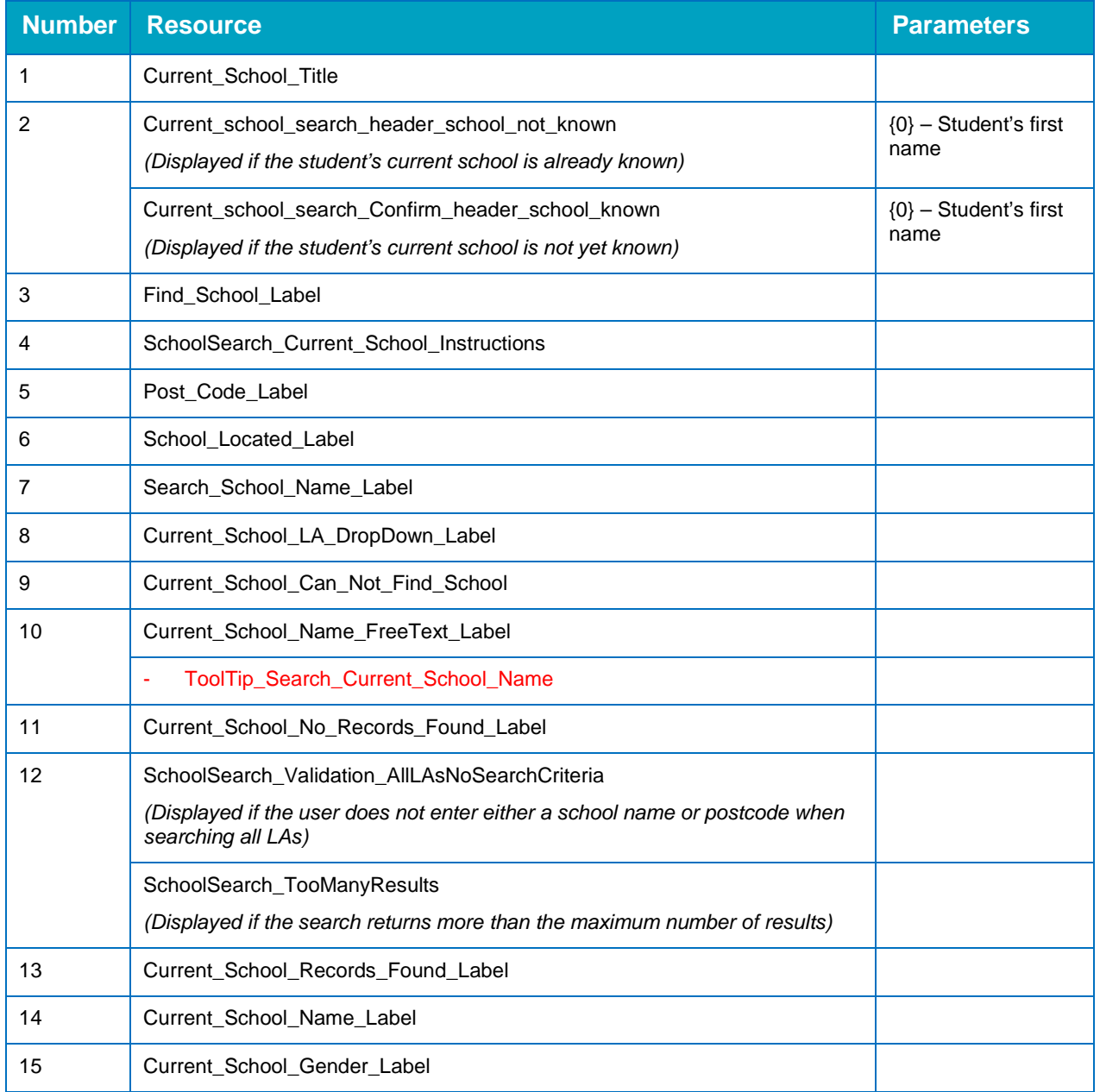

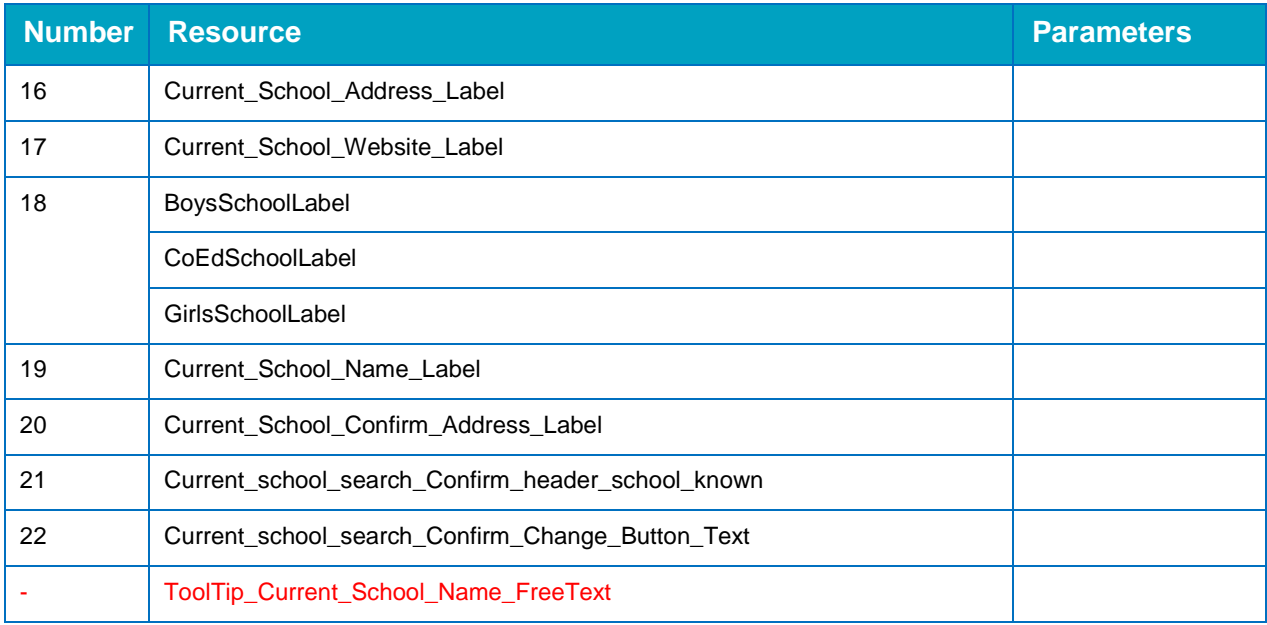

# <span id="page-29-0"></span>**Additional Questions**

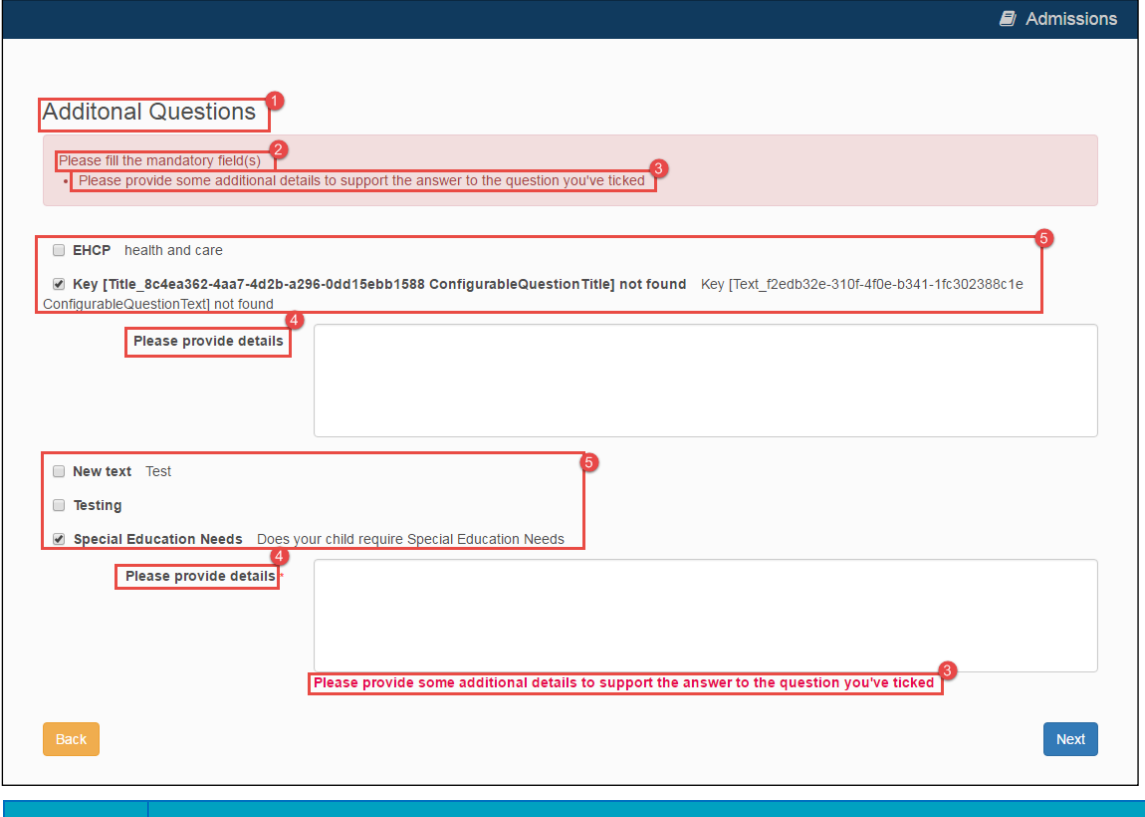

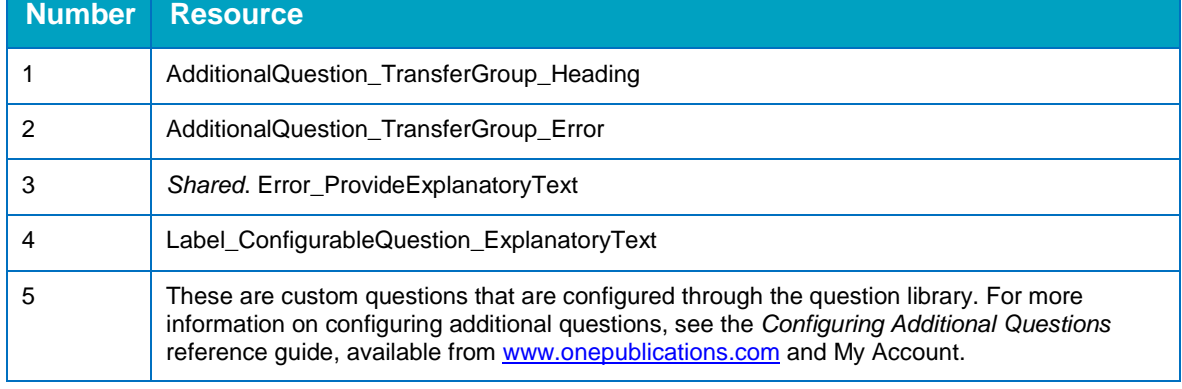

 $\sim$ 

### <span id="page-30-0"></span>**Preference School Search**

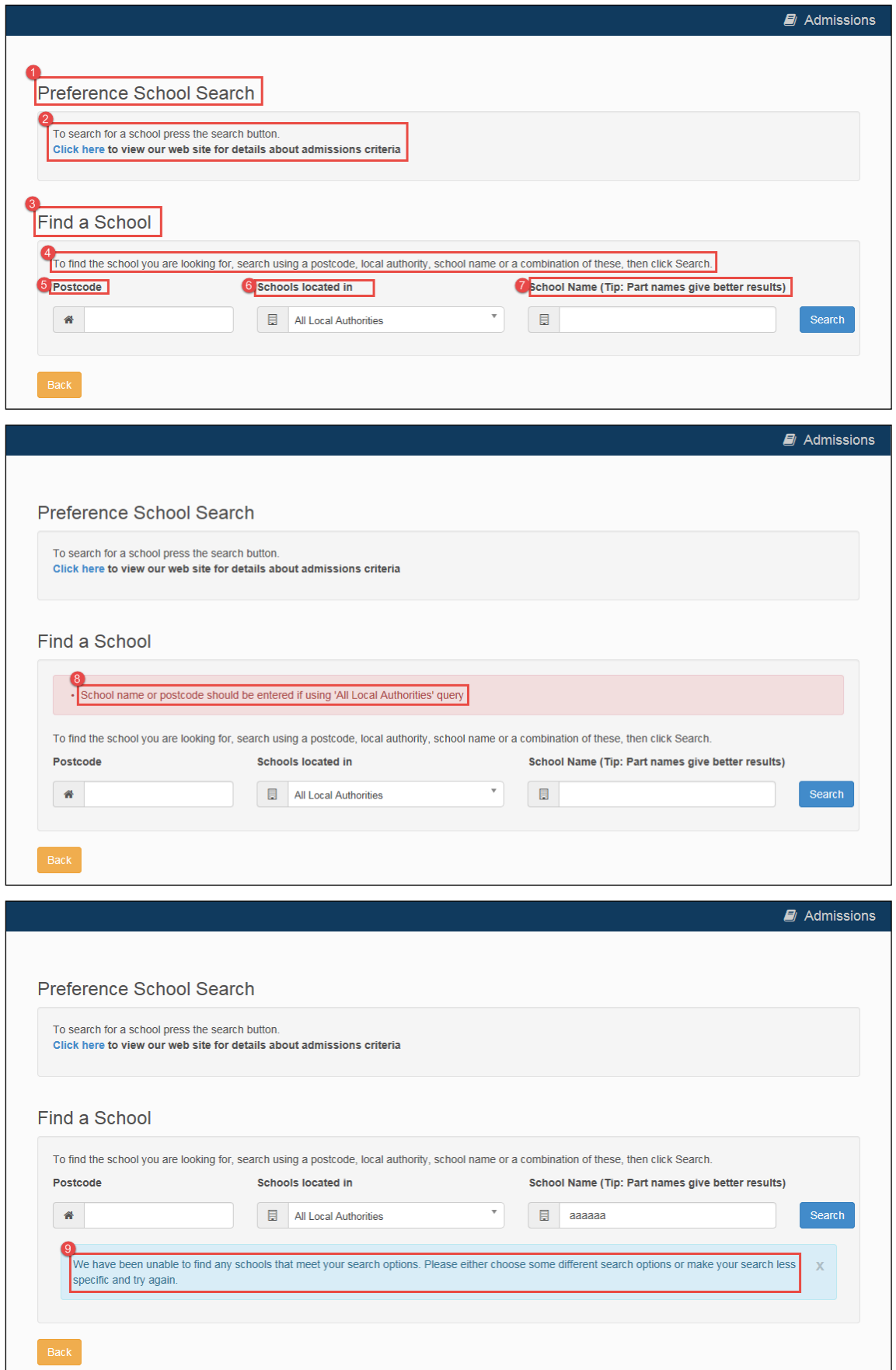

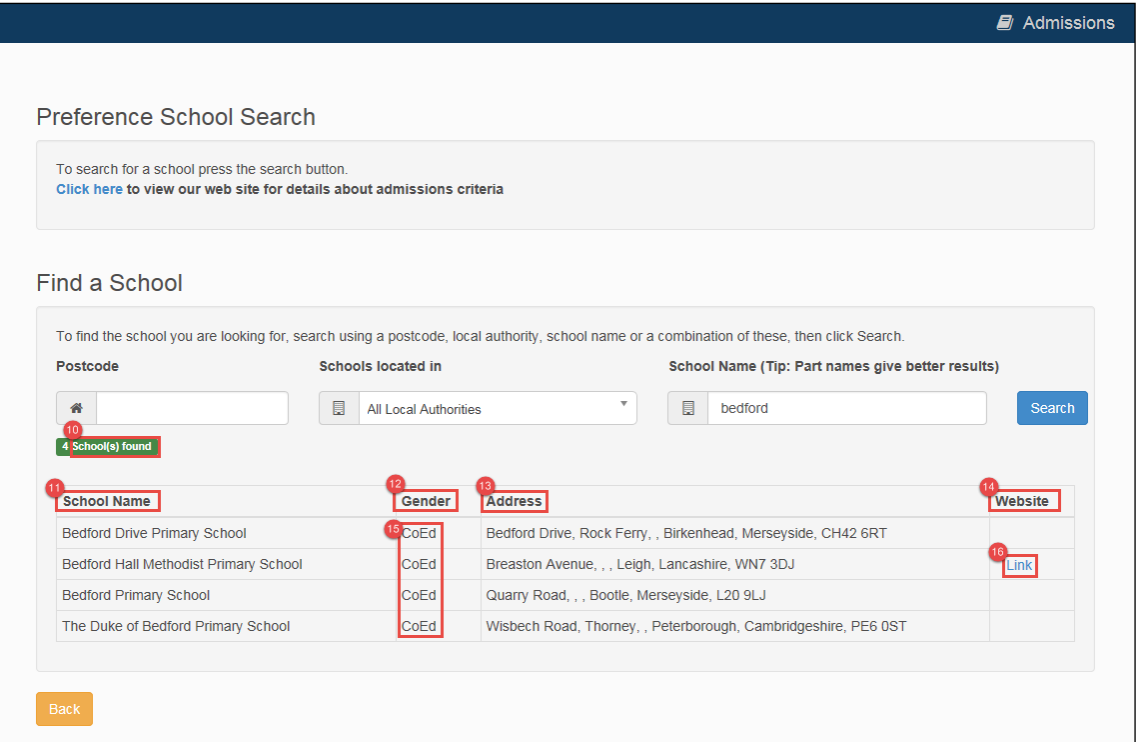

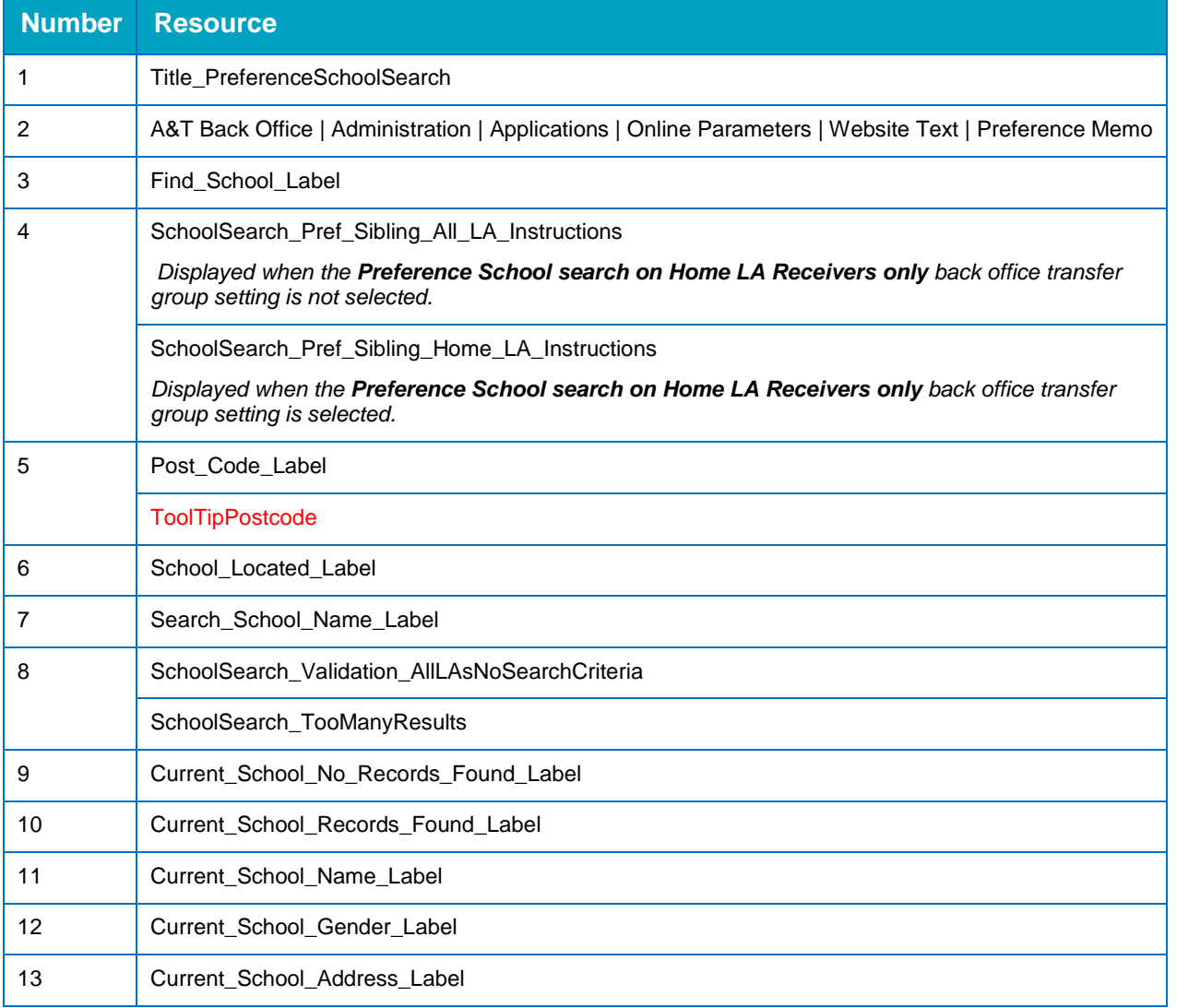

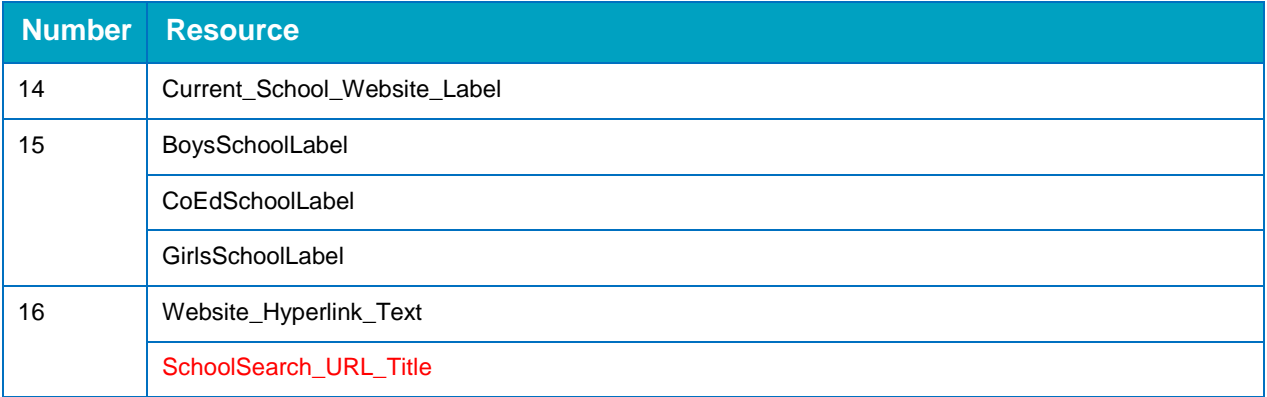

# <span id="page-33-0"></span>**Preference Reasons: Sibling**

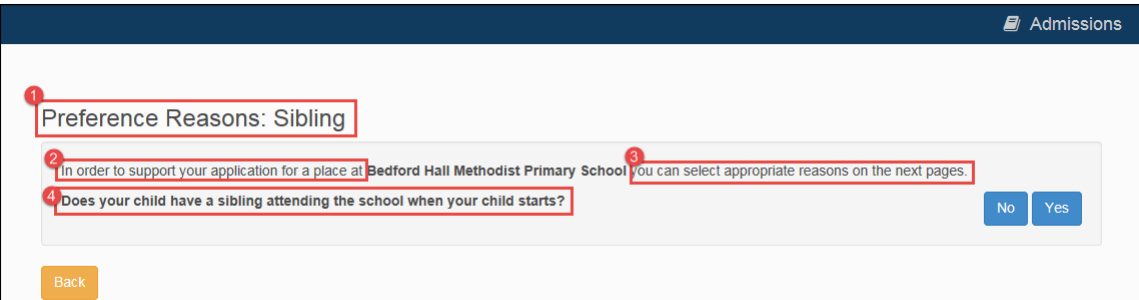

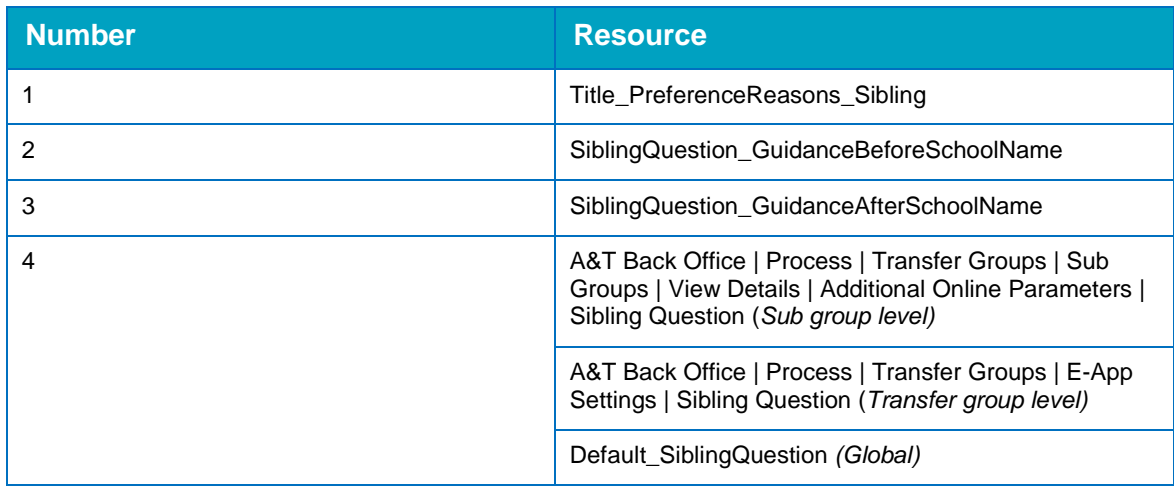

# <span id="page-34-0"></span>**Sibling Details**

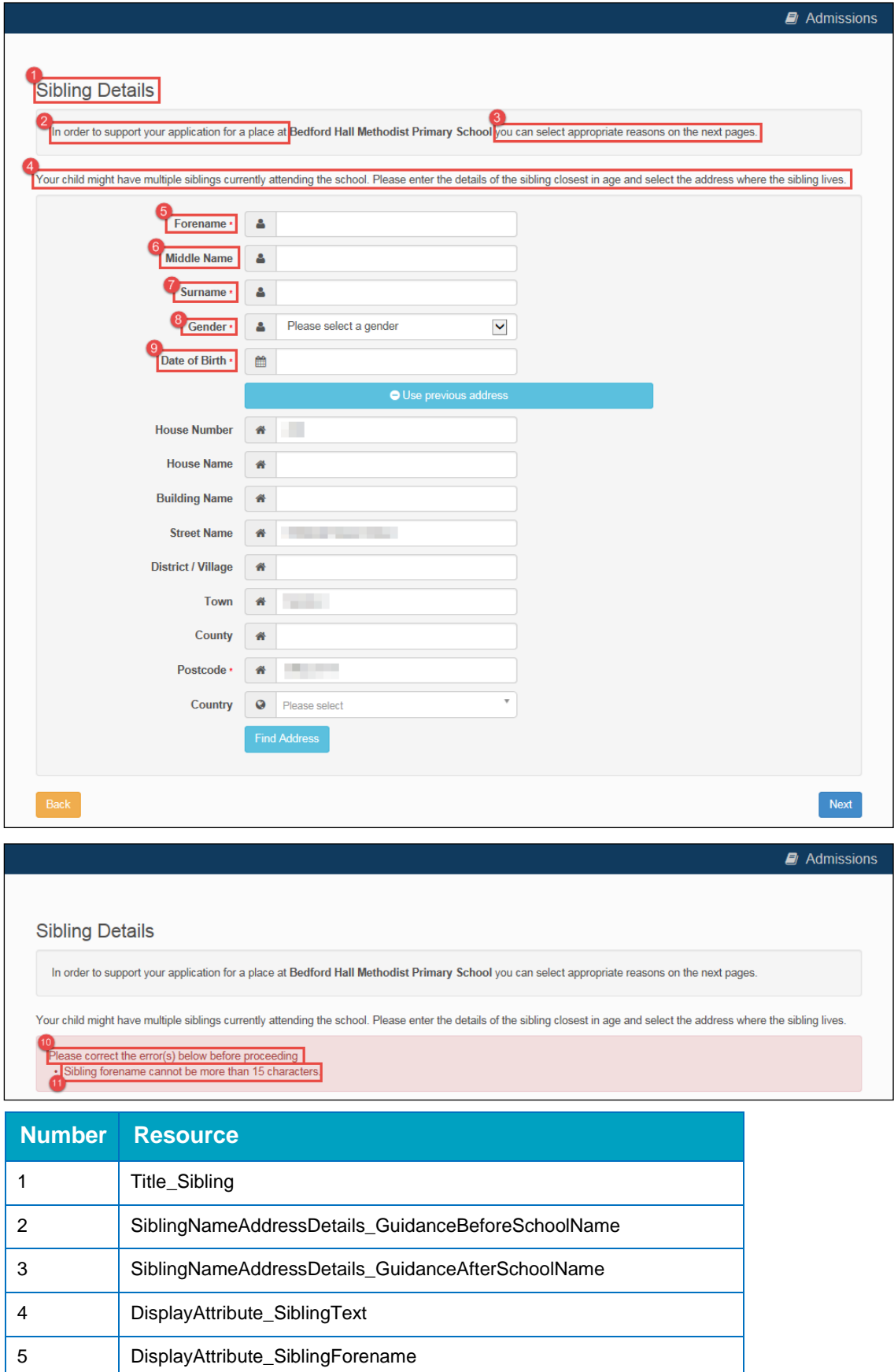

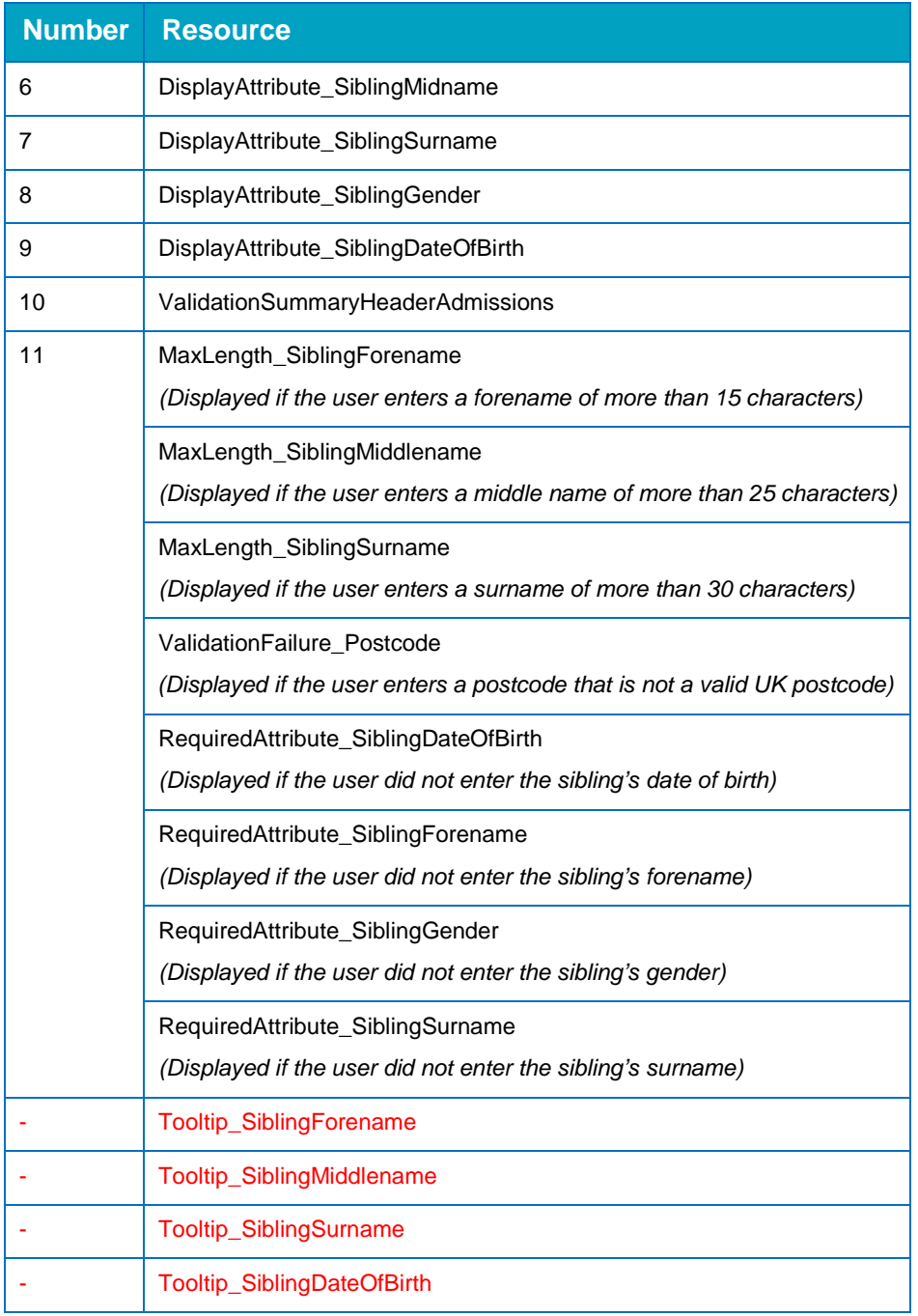

# <span id="page-36-0"></span>**Sibling's School**

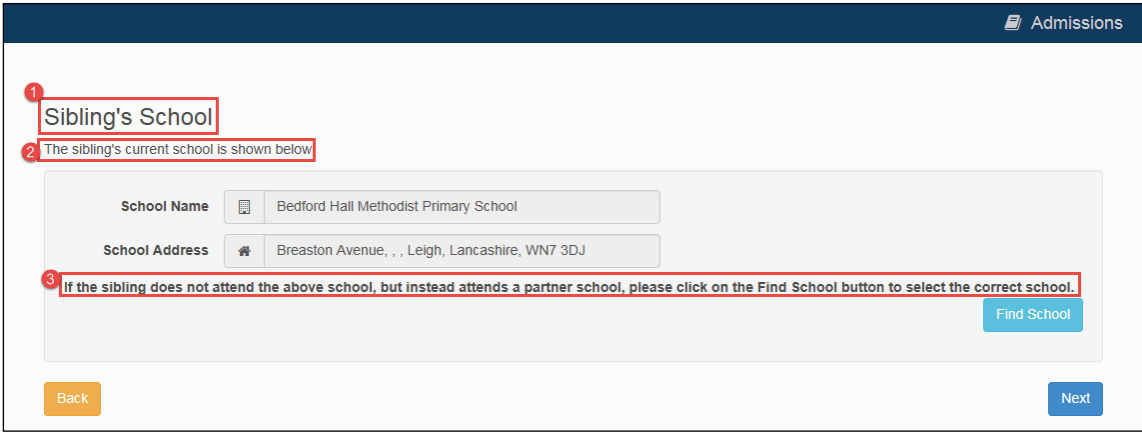

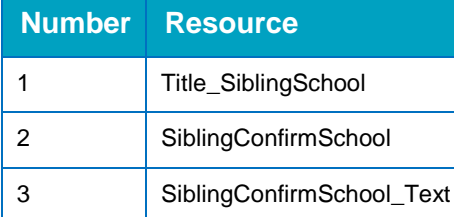

# <span id="page-37-0"></span>**Sibling: Find a School**

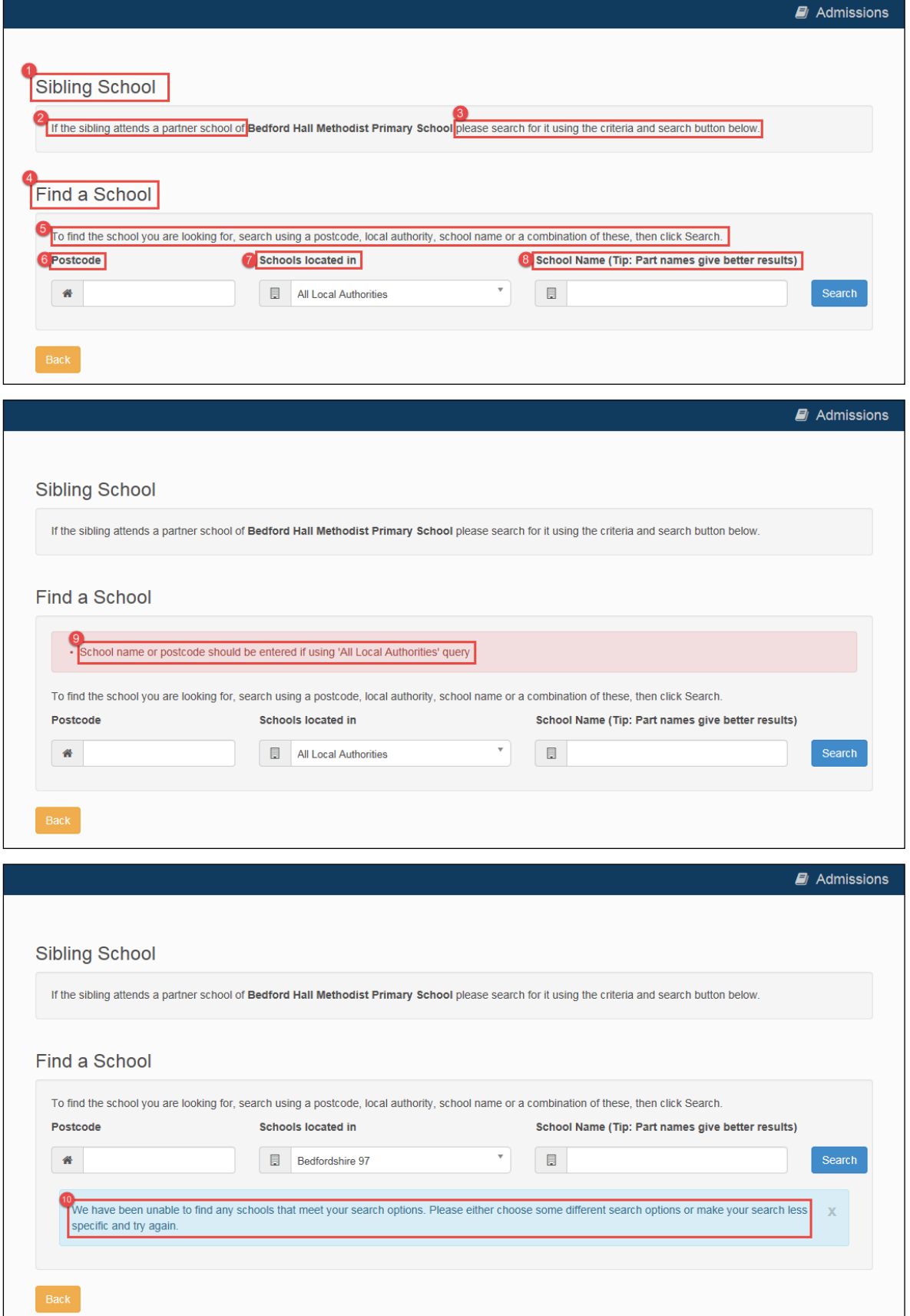

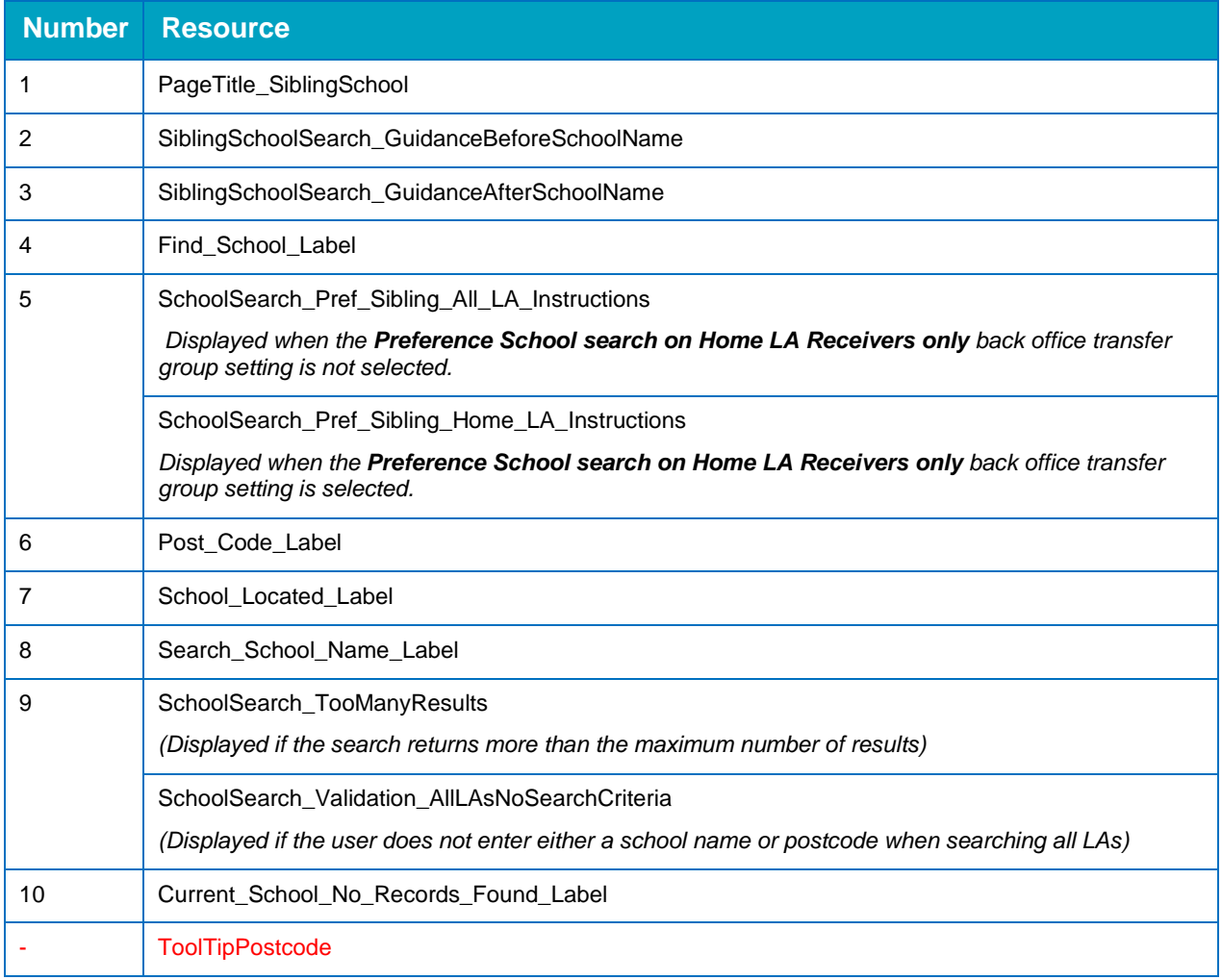

### <span id="page-39-0"></span>**Preference Reasons**

The following screen displays the text for all available standard preference reasons. If required, you can select a subset of preference reasons to display via the **A&T Back Office | Process | Transfer Groups | Sub Groups | Additional Online Parameters | Preference Reasons Displayed Online** menu.

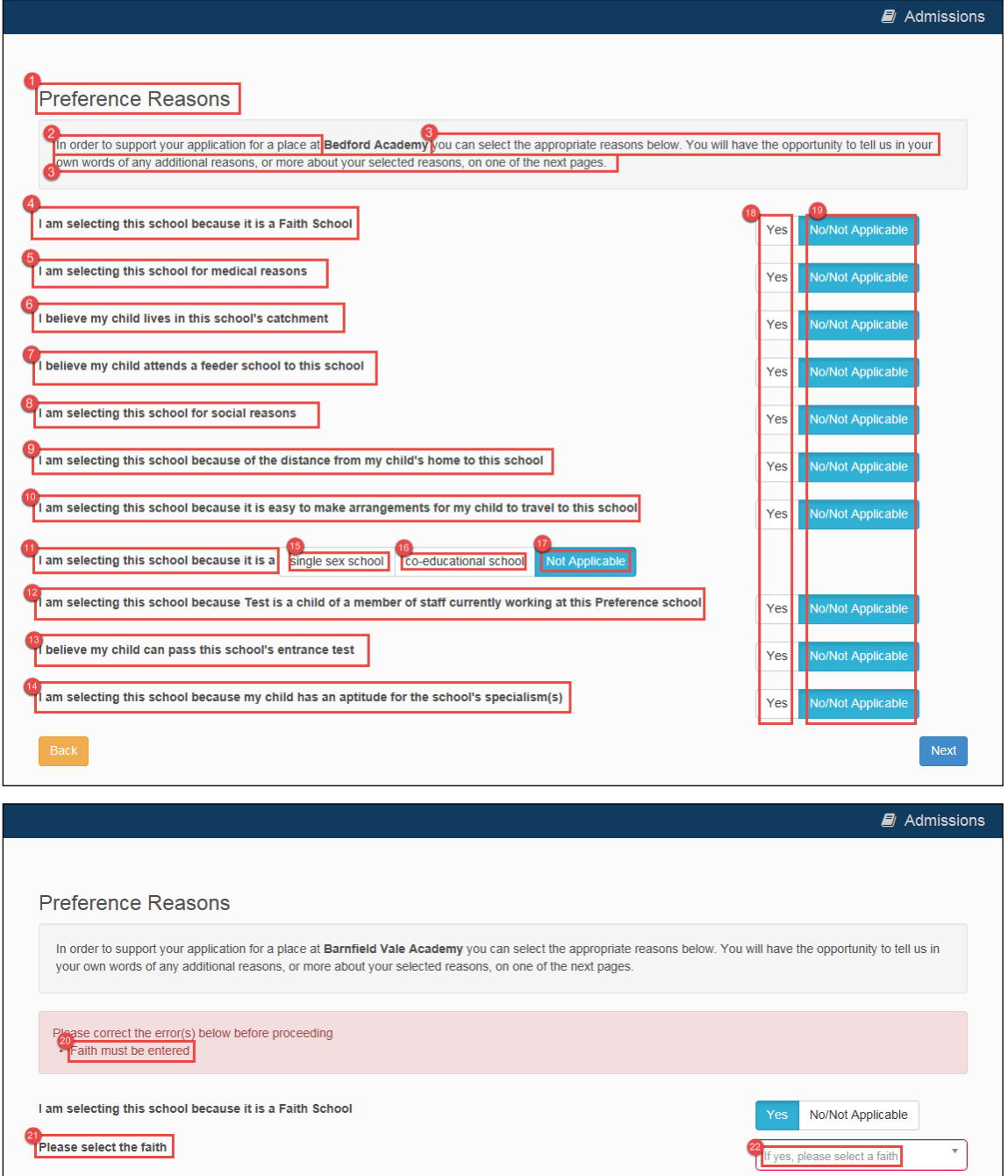

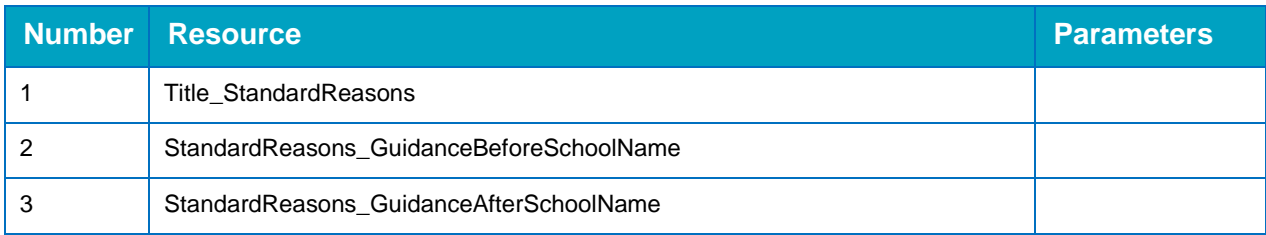

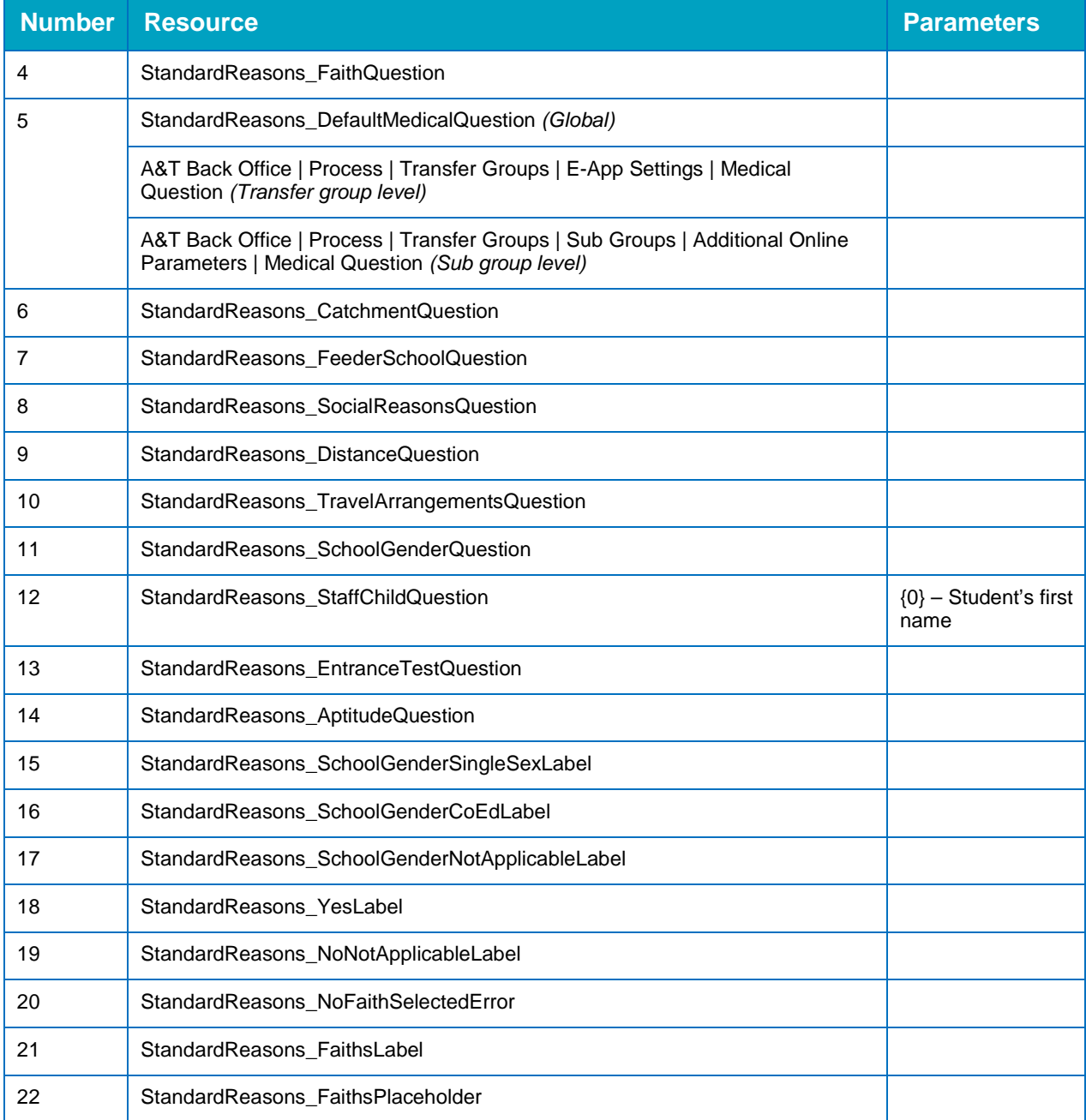

*NOTE: You can customise the list of faiths available from the Faiths drop-down menu on this page. See the Configuring lookup values for Parental Relationships, Citizen Titles and Faiths section of the A&T 3.57 Product Notes for more information on this process.*

*Optional guidance text relating to oversubscription criteria can be configured via A&T Back Office | Process | Transfer Groups | Sub Groups | Additional Online Parameters | Oversubscription Criteria. If entered, this text is displayed directly underneath the main guidance text.*

# <span id="page-41-0"></span>**Preference Reasons: Specialisms**

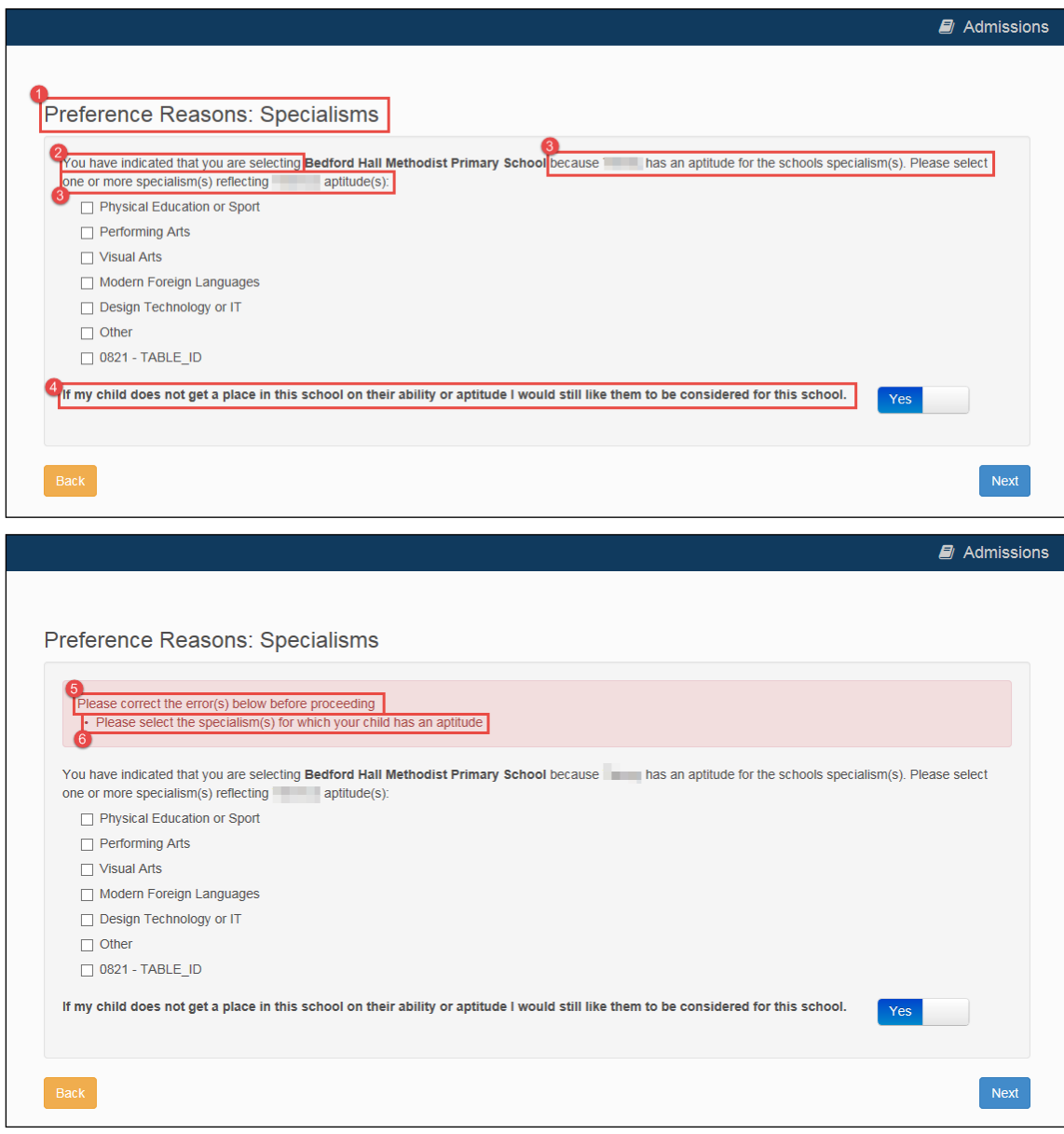

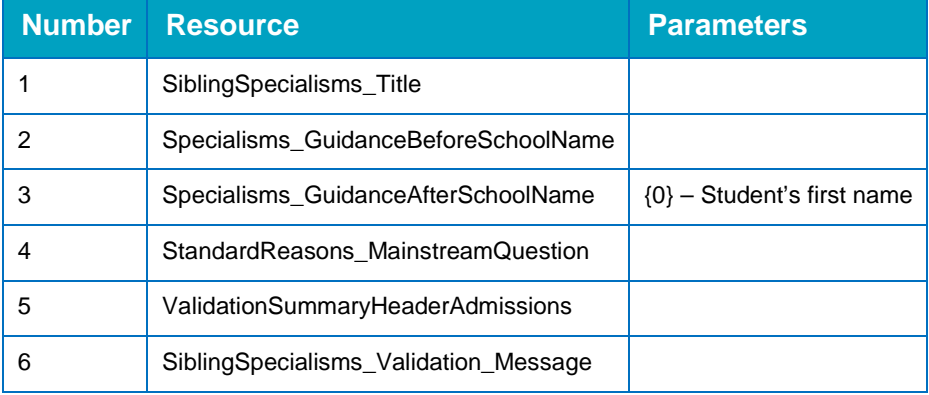

### <span id="page-42-0"></span>**Preference Reasons: Special Reasons**

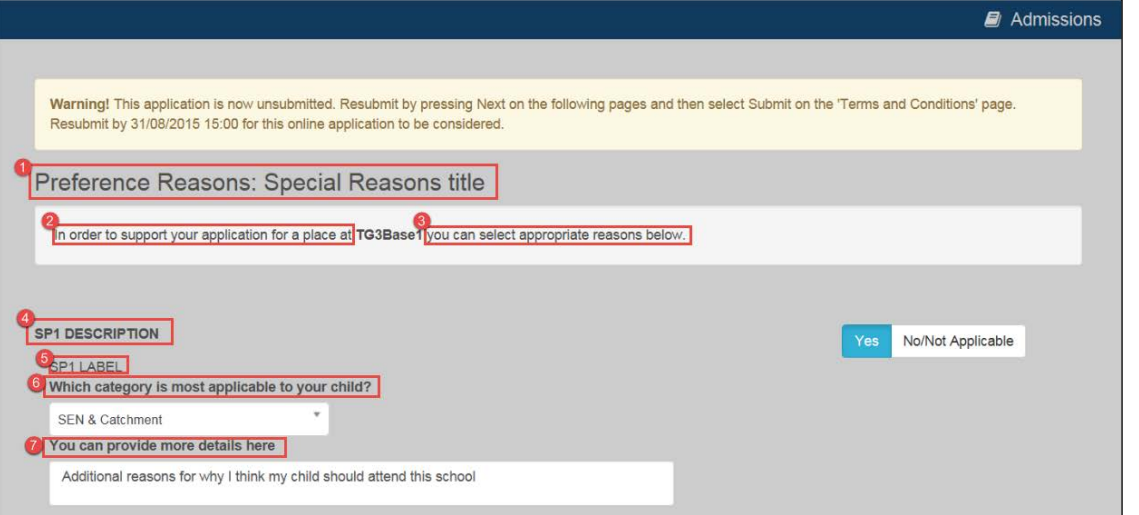

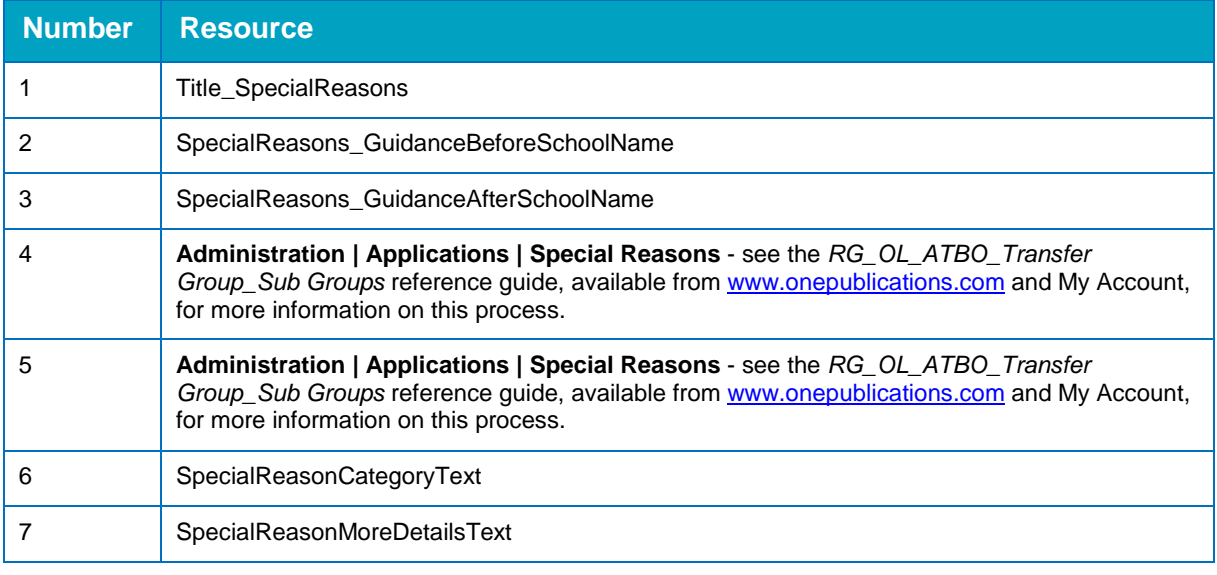

*NOTE: Optional guidance text relating to oversubscription criteria can be configured via A&T Back Office | Process | Transfer Groups | Sub Groups | Additional Online Parameters | Oversubscription Criteria. If entered, this text is displayed directly underneath the main guidance text.*

# <span id="page-43-0"></span>**Preference Reasons (Continued)**

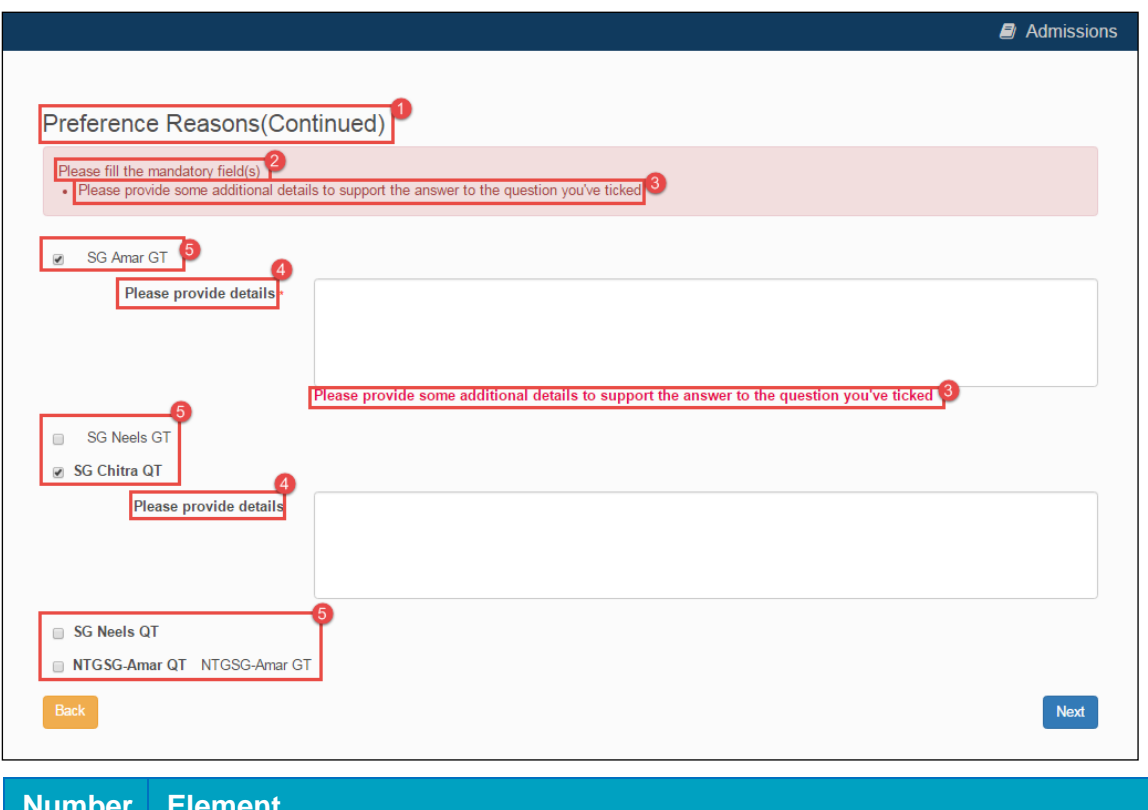

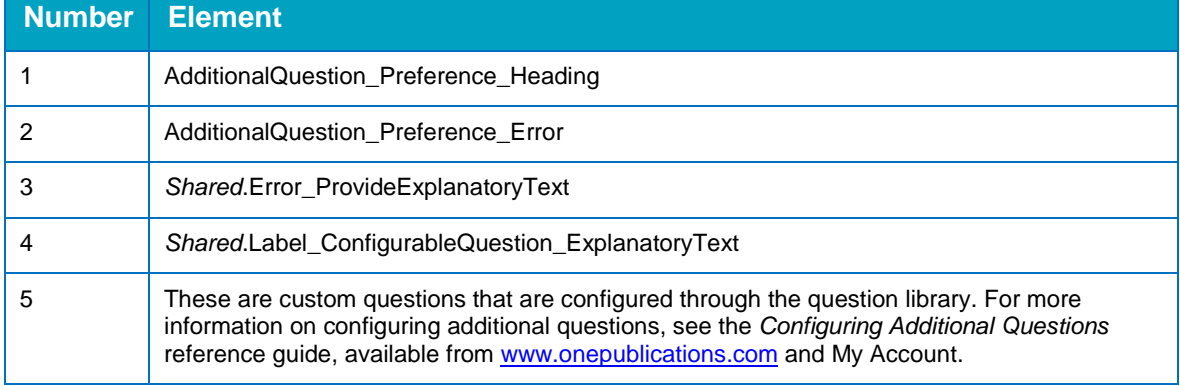

÷

### <span id="page-44-0"></span>**Other Reasons**

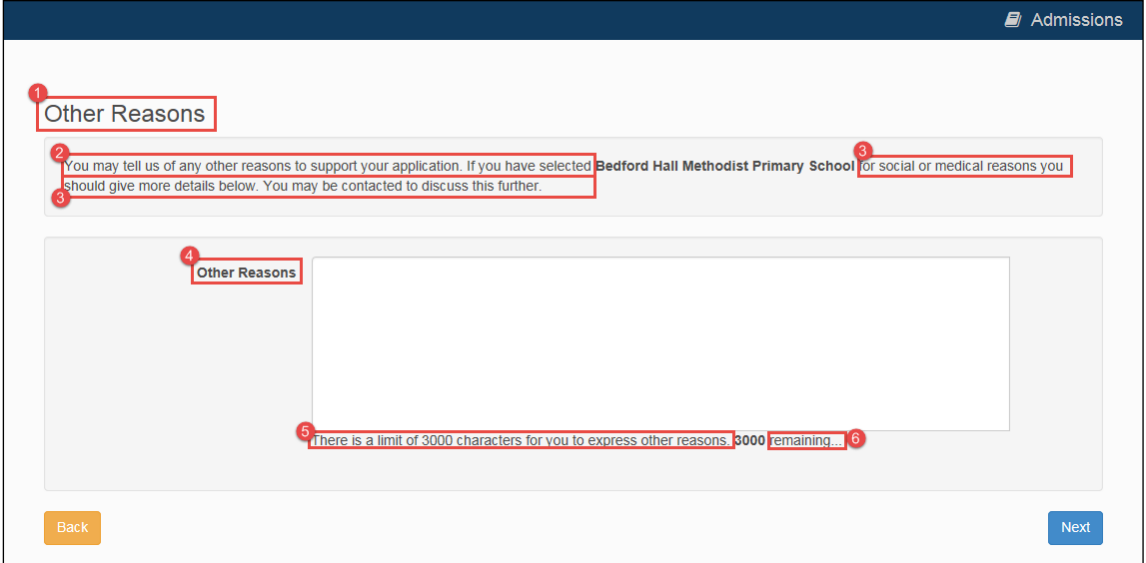

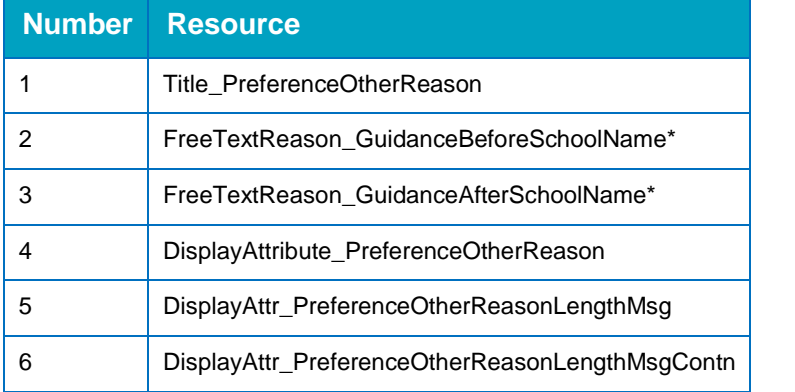

*NOTE: If there is text configured in A&T Back Office | Process | Transfer Groups | Sub Groups | View Details | Additional Online Parameters | Other Reasons Supporting Text, then this text is displayed instead of resources 2 and 3.*

# <span id="page-45-0"></span>**Your Preferred Schools**

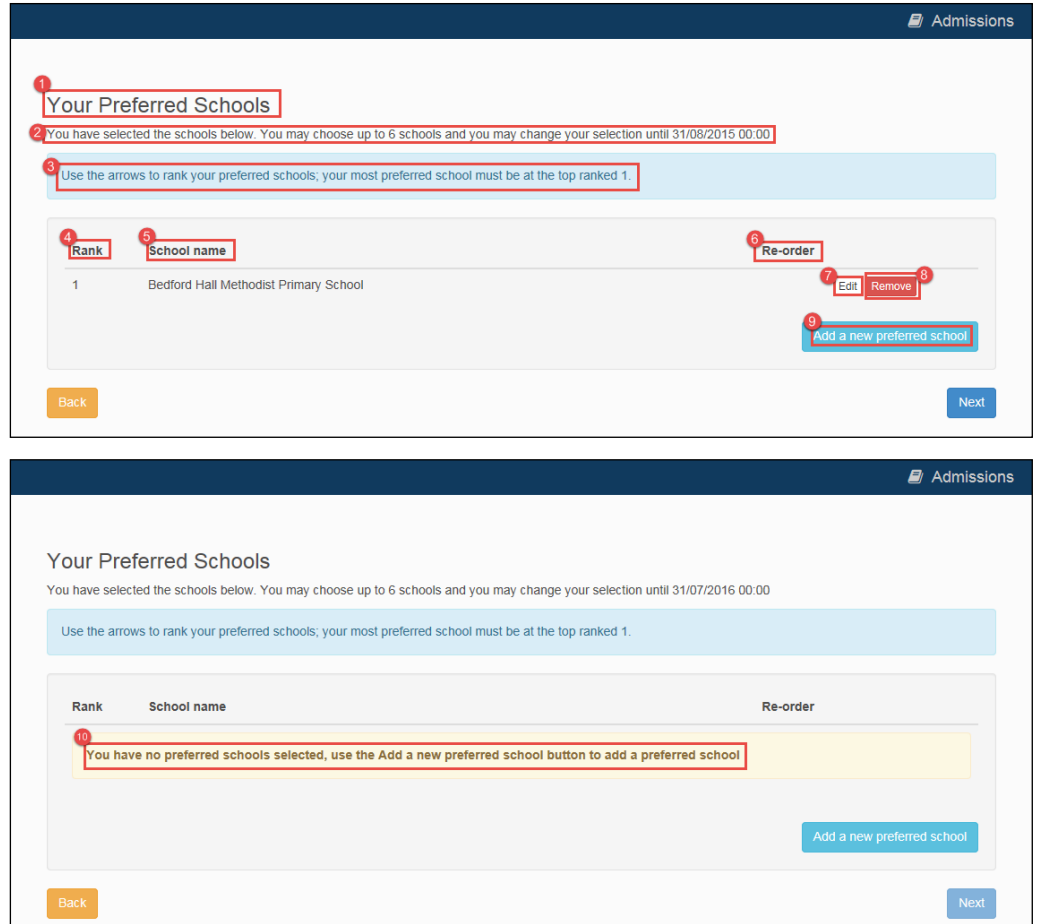

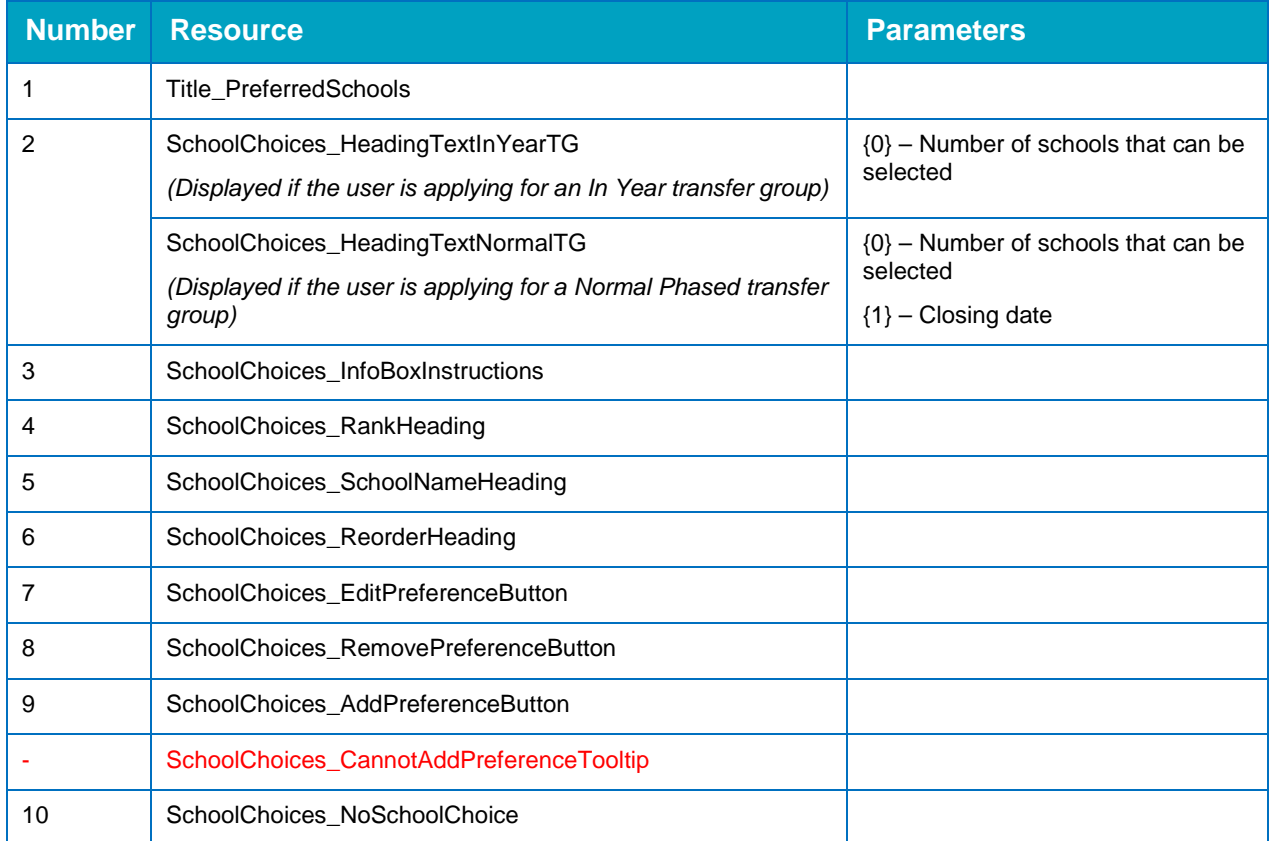

# <span id="page-46-0"></span>**Submit Application (Normal Phased)**

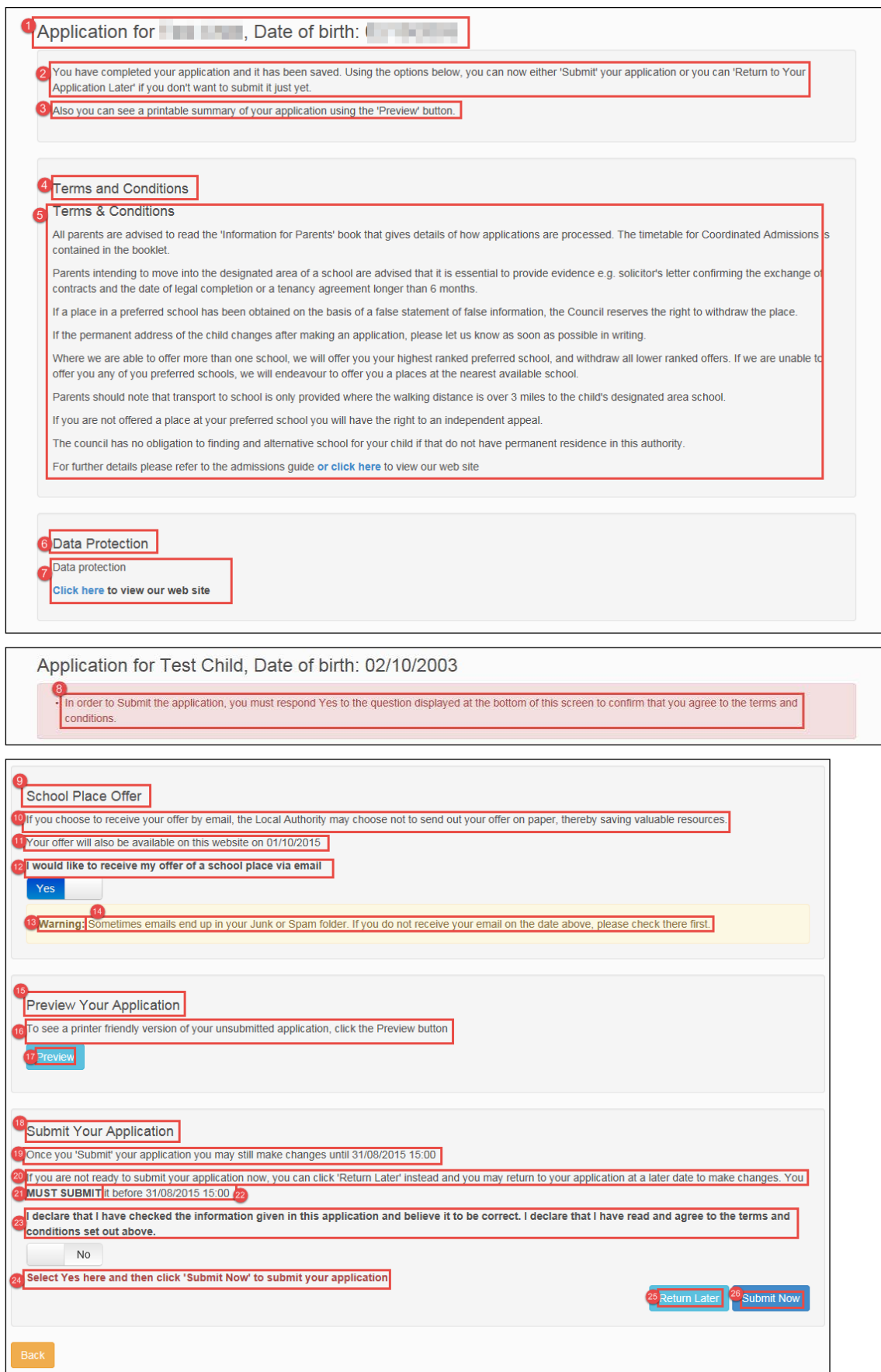

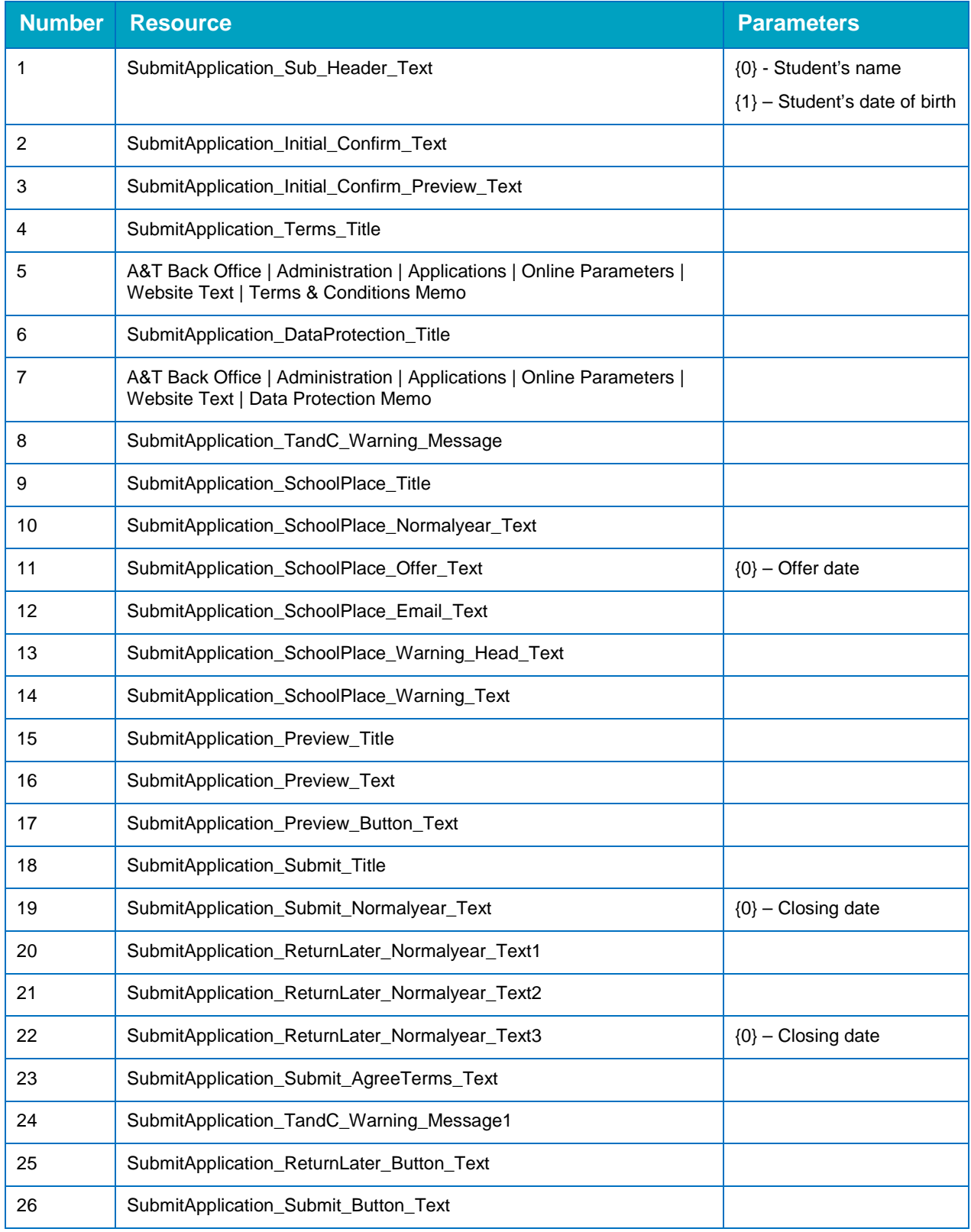

### <span id="page-48-0"></span>**Submit Application (In Year)**

The **Submit Application** page is largely the same for both In Year and Normal Phased applications. However, In Year applications have different **School Place Offer** and **Submit Your Application** sections, as detailed below.

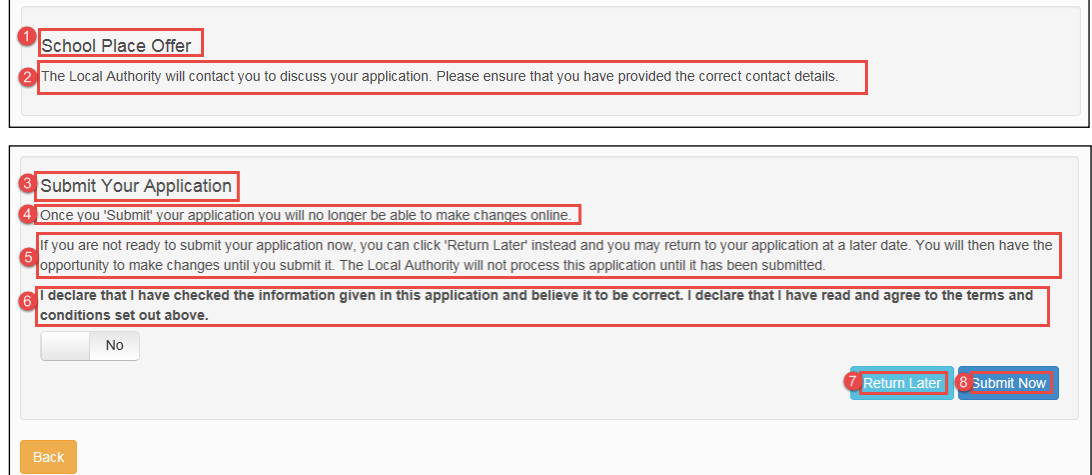

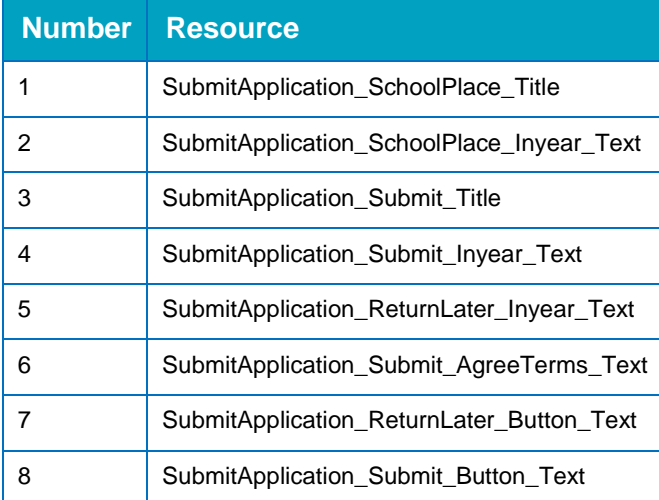

# <span id="page-49-0"></span>**Application Summary**

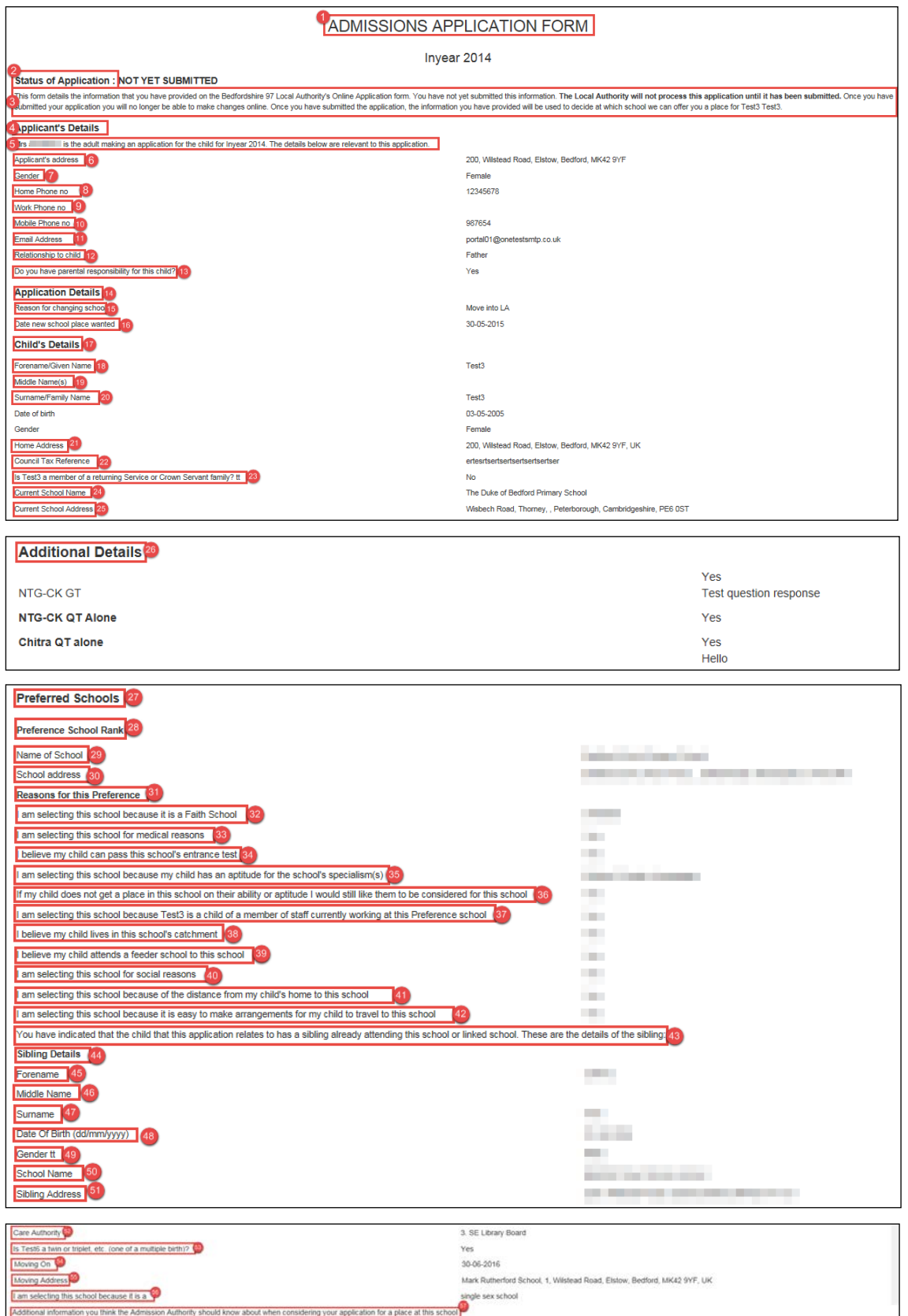

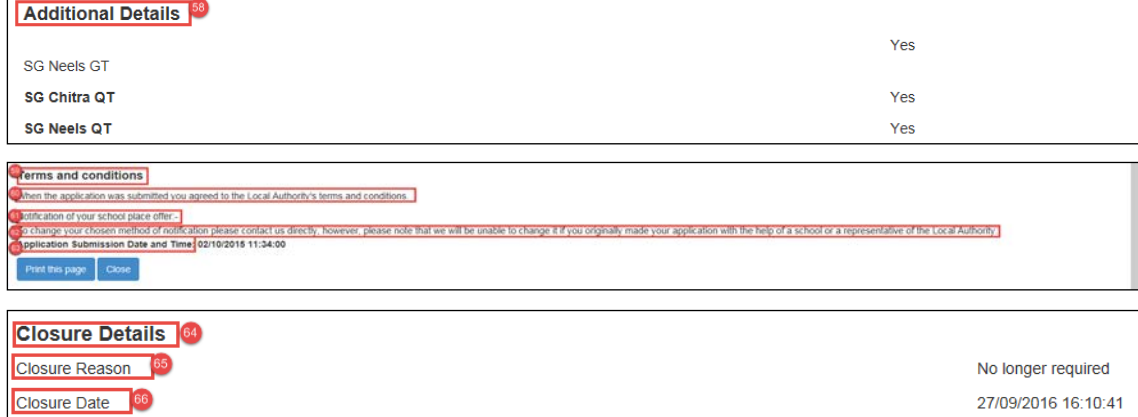

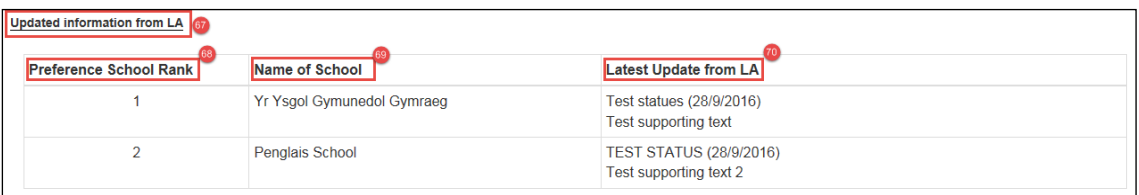

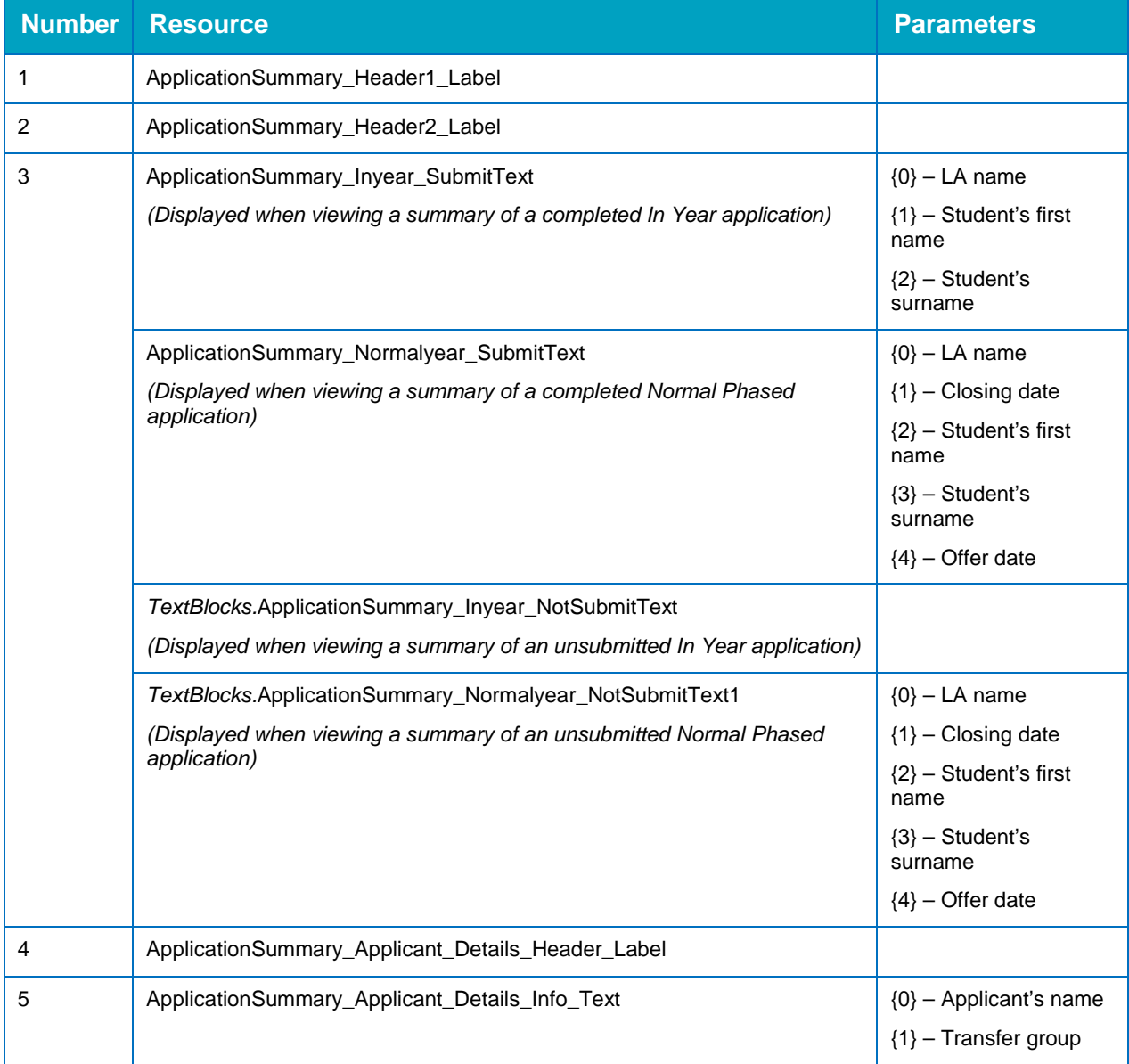

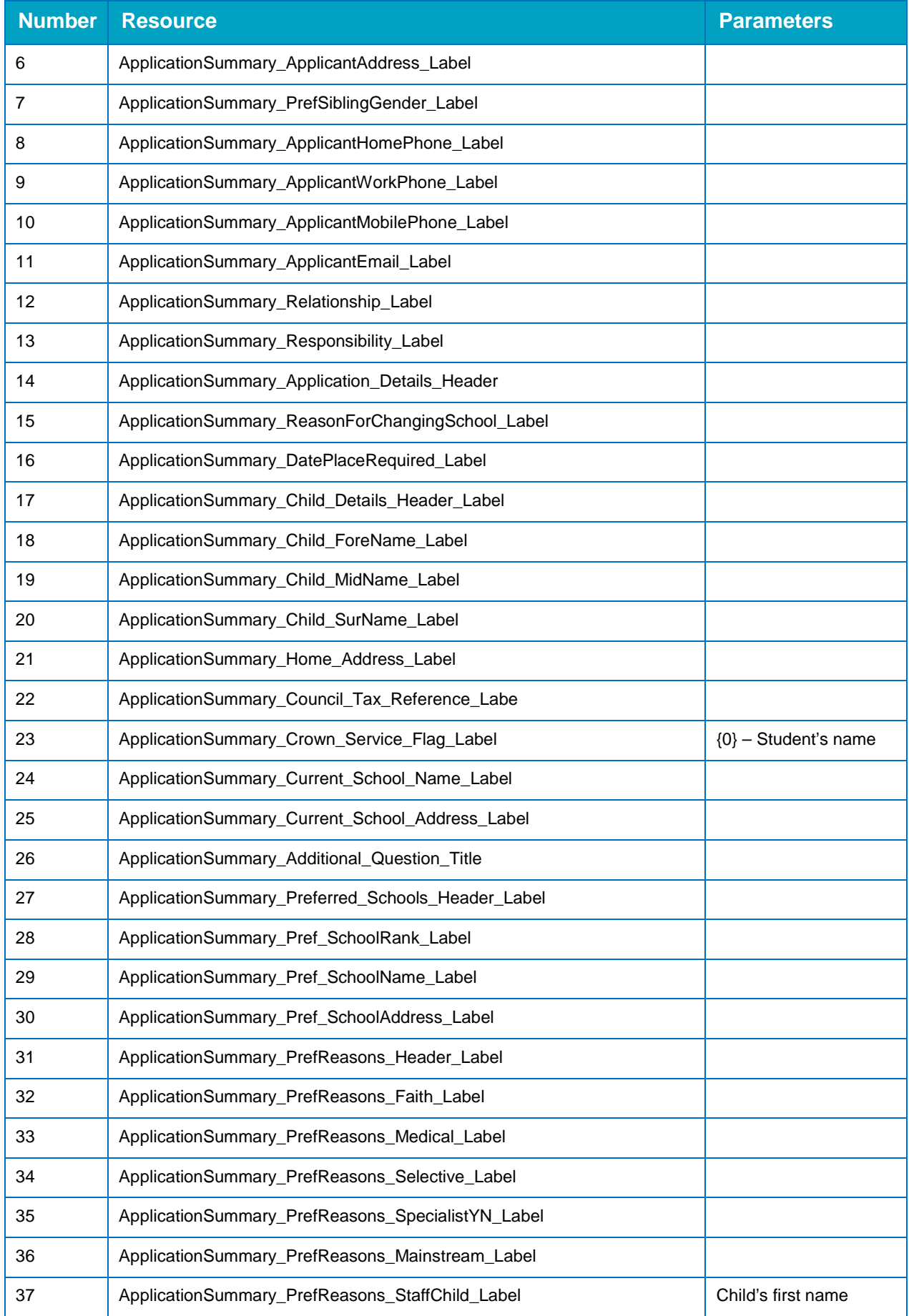

![](_page_52_Picture_172.jpeg)

![](_page_53_Picture_38.jpeg)

# <span id="page-54-0"></span>**View Confirmation (In Year)**

![](_page_54_Picture_62.jpeg)

![](_page_54_Picture_63.jpeg)

# <span id="page-55-0"></span>**View Confirmation (Normal Phased)**

 $\blacksquare$  Admissions Nour application has been successfully submitted. You will shortly receive a confirmation email listing your school preferences. If additional information or evidence, e.g.<br>medical/baptism certificates/supplementary inform <sup>8</sup> To see a printer friendly version of your submitted application, click the Preview button. The Company of the details you have submitted you may do so up until 31/08/2015 00:00. If you make<br>The details you application will not be considered.

![](_page_55_Picture_72.jpeg)

# <span id="page-56-0"></span>**Change Application**

![](_page_56_Picture_64.jpeg)

![](_page_56_Picture_65.jpeg)

# <span id="page-57-0"></span>**Unsubmitted Application Warnings**

 $\blacksquare$  Admissions Warning! This application is now unsubmitted. Resubmit by pressing Next on the following pages and then select Submit on the 'Terms and Conditions' page.<br>Resubmit by 31/08/2015 00:00 for this online application to be consi  $\blacksquare$  Admissions Warning! This application is now unsubmitted. Resubmit by pressing Next on the following pages and then select Submit on the 'Terms and Conditions' page.<br>Resubmit for this online application to be considered.

![](_page_57_Picture_59.jpeg)

### <span id="page-58-0"></span>**Add Child to Citizen Portal**

This screen is displayed only when migrating an application from A&T Online.

![](_page_58_Picture_3.jpeg)

### <span id="page-59-0"></span>**Change of Personal Details**

This page is displayed when you edit personal details (either your own or a student's).

![](_page_59_Picture_3.jpeg)

![](_page_59_Picture_111.jpeg)

# <span id="page-60-0"></span>**Close Application**

![](_page_60_Picture_46.jpeg)

![](_page_60_Picture_47.jpeg)

# <span id="page-62-0"></span>*03 |* **Offer Pages**

You can use the Citizen Portal to view school place offers. Furthermore, if the application is for a transfer group that has **Enable Parent/Carer Response Online** selected, then you can also respond to offers via the Citizen Portal.

This section details the pages used to view and respond to offers in the Citizen Portal, and highlights the editable areas of each page. The tables indicate which Citizen Portal resource corresponds to which on-screen text element.

In the case of text elements that change conditionally (for example, application status indicators or error messages that produce a list of errors), all available resources are listed against each element.

Where a text element is edited via A&T Back Office instead of Citizen Portal, the table gives the location of the edit option for that particular element.

*NOTE: Most tooltips used in the application process are also customisable. These elements are listed in red in the tables, but are not displayed for space reasons.*

### <span id="page-63-0"></span>**School Place Offer Information (Non-Editable)**

This page displays view-only offer information. It is displayed when you view an offer for a transfer group that does not have **Enable Parent/Carer Response Online** selected.

![](_page_63_Picture_97.jpeg)

![](_page_63_Picture_98.jpeg)

### <span id="page-64-0"></span>**School Place Offer Information (Editable)**

This page displays offer information, along with response fields. It is displayed when you view an offer for a transfer group that has **Enable Parent/Carer Response Online** selected.

![](_page_64_Picture_57.jpeg)

![](_page_64_Picture_58.jpeg)

#### *Offer Pages*

![](_page_65_Picture_152.jpeg)

# <span id="page-66-0"></span>**Supporting Text Dialog**

![](_page_66_Picture_56.jpeg)

![](_page_66_Picture_57.jpeg)

# <span id="page-67-0"></span>**Submission Confirmation Page**

![](_page_67_Picture_37.jpeg)

![](_page_67_Picture_38.jpeg)

### <span id="page-68-0"></span>**Publishing Error**

This page is displayed if One cannot access the relevant offer information when the user clicks **View Offers** on the School Places landing page.

![](_page_68_Picture_40.jpeg)

![](_page_68_Picture_41.jpeg)

# <span id="page-70-0"></span>**Index**

![](_page_70_Picture_82.jpeg)